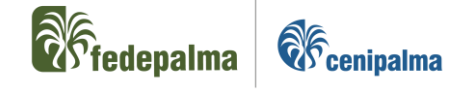

# **Instructivo de creación y gestión de PQRS en CRM**

# Septiembre 2022

Versión 01

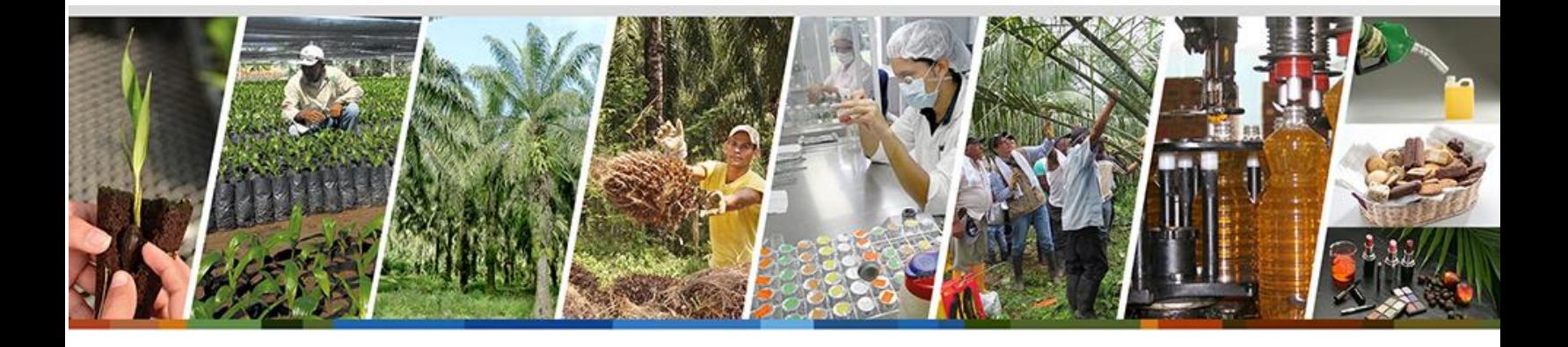

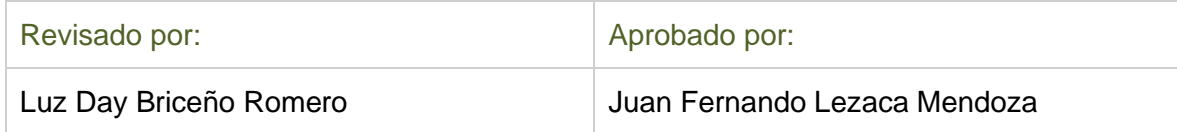

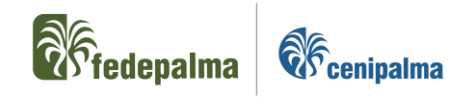

# **INSTRUCTIVO DE CREACIÓN Y GESTIÓN DE PORS EN CRM**

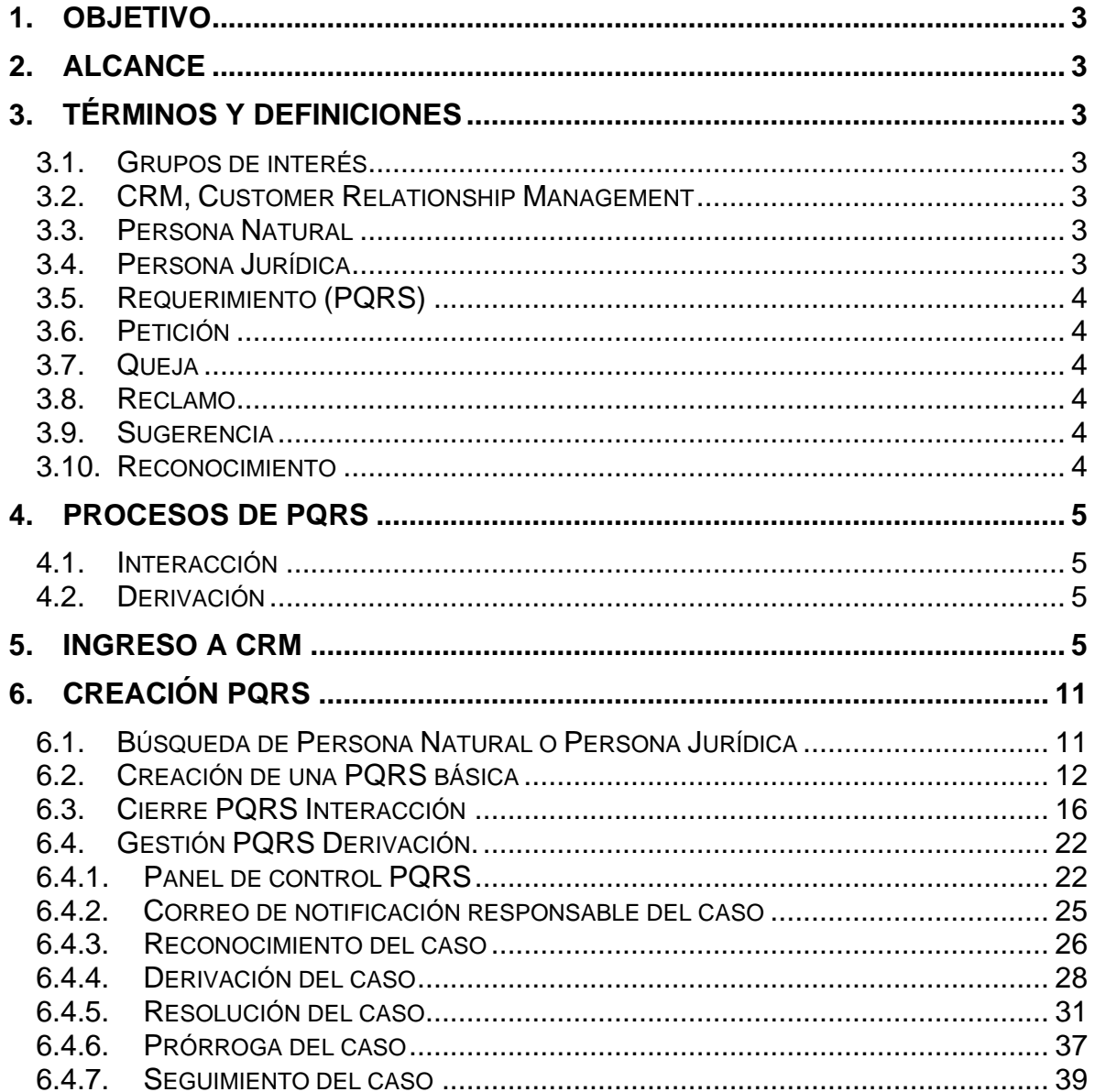

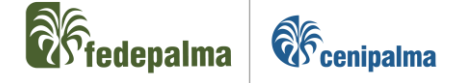

# <span id="page-2-0"></span>**1. OBJETIVO**

Establecer las directrices para la creación de peticiones, quejas, reclamos, sugerencias, reconocimientos y derechos de petición dentro del aplicativo CRM.

#### <span id="page-2-1"></span>**2. ALCANCE**

Está dirigido a todos los integrantes de la Federación con competencia y responsabilidad de creación e interacción con personas naturales y jurídicas en la ejecución de sus actividades laborales.

# <span id="page-2-2"></span>**3. TÉRMINOS Y DEFINICIONES**

#### <span id="page-2-3"></span>3.1. Grupos de interés

Personas, grupos u organizaciones que mantienen una relación directa o indirecta con Fedepalma, en su calidad de gremio y de administrador de los Fondos Parafiscales Palmeros, y con Cenipalma, como Corporación de carácter científico que genera, adapta y transfiere tecnología para el sector.

# <span id="page-2-4"></span>3.2. CRM, Customer Relationship Management

Sistema de gestión de relaciones con los grupos de interés completamente integrado y con funcionalidad web.

#### <span id="page-2-5"></span>3.3. Persona Natural

Cualquier individuo con sus datos de contacto e información inherente al Grupo de Interés al que corresponda.

#### <span id="page-2-6"></span>3.4. Persona Jurídica

Se denomina Persona Jurídica a una organización que ejerce obligaciones comerciales o legales mediante su representante legal con sus datos de contacto e información inherente al Grupo de Interés al que corresponda.

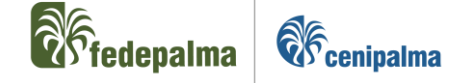

# <span id="page-3-0"></span>3.5. Requerimiento (PQRS)

Manifestación de una Persona Natural o Persona Jurídica frente a un requerimiento ante la Federación, cuyo tiempo máximo de respuesta según la normatividad vigente es de 15 días hábiles.

#### <span id="page-3-1"></span>3.6. Petición

Solicitud de información con relación a los servicios propios de la Federación.

#### <span id="page-3-2"></span>3.7. Queja

Manifestación de insatisfacción con la actuación de determinado empleado de la Federación o con la forma o condición en que se presta el servicio.

#### <span id="page-3-3"></span>3.8. Reclamo

Manifestación de insatisfacción por el incumplimiento de alguna de las características de los servicios ofrecidos por la Federación.

#### <span id="page-3-4"></span>3.9. Sugerencia

Recomendación o propuesta que formula un solicitante para el mejoramiento de los servicios de la Federación.

#### <span id="page-3-5"></span>3.10. Reconocimiento

Expresión de satisfacción que experimenta el solicitante con motivo de los productos y/o servicios ofrecidos por la Federación.

#### **IMPORTANTE**:

De acuerdo con la *LEY ESTATUTARIA 1581 DE 2012* que autoriza el "Tratamiento de Datos" se debe tener en cuenta que:

- Los datos personales no podrán ser obtenidos o divulgados sin previa autorización y se requiere el respectivo consentimiento.
- Se debe informar de manera clara y expresa al titular la finalidad del uso de los datos.

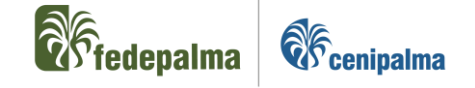

- Acreditar la seguridad de esta información evitando su adulteración, pérdida, consulta, uso o acceso no autorizado o fraudulento.
- Todas las personas que intervengan en el Tratamiento de datos personales que no tengan la naturaleza de entes públicos están obligadas a garantizar la reserva de la información.

Adicionalmente, se deben tener en cuenta los siguientes aspectos:

- Las respuestas a los requerimientos deben atender todas las inquietudes que hace el manifestante.
- Las respuestas deben ser concretas, claras y deben cumplir con los tiempos establecidos por cada área.

# <span id="page-4-0"></span>**4. PROCESOS DE PQRS**

#### <span id="page-4-1"></span>4.1. Interacción

Es el registro y cierre inmediato de una PQRS, en la cual se mantuvo contacto con el cliente y se le brindó respuesta de manera inmediata. Se registra en el historial de la Persona Natural o Persona Jurídica.

#### <span id="page-4-2"></span>4.2. Derivación

Es el registro y creación de una PQRS que necesita de tiempo de análisis o de un área adicional para brindar la respuesta definitiva al cliente. Este tipo de contacto es una gestión interna competente a las diferentes áreas de la Federación según la temática del caso creado.

#### <span id="page-4-3"></span>**5. INGRESO A CRM**

Para ingresar al aplicativo CRM de la Federación, existes dos maneras diferentes:

- 1. Ingreso por medio de Palmaweb.
- 2. Ingreso directo del link de acceso.

Para poder realizar el acceso indicado, continuar los siguientes pasos según el punto:

Código: /

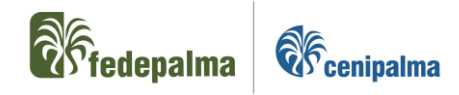

# **1. Ingreso por medio de Palma Web:**

- Ingrese a la página de Palmaweb desde cualquier navegador de internet, sin embargo, es recomendable utilizar los exploradores Microsoft Edge o Internet Explorer, teniendo en cuenta que el CRM de uso de la Federación es Dynamics de Microsoft.
- Desde la página de Palmaweb, ubicar la opción aplicativos en la parte izquierda .

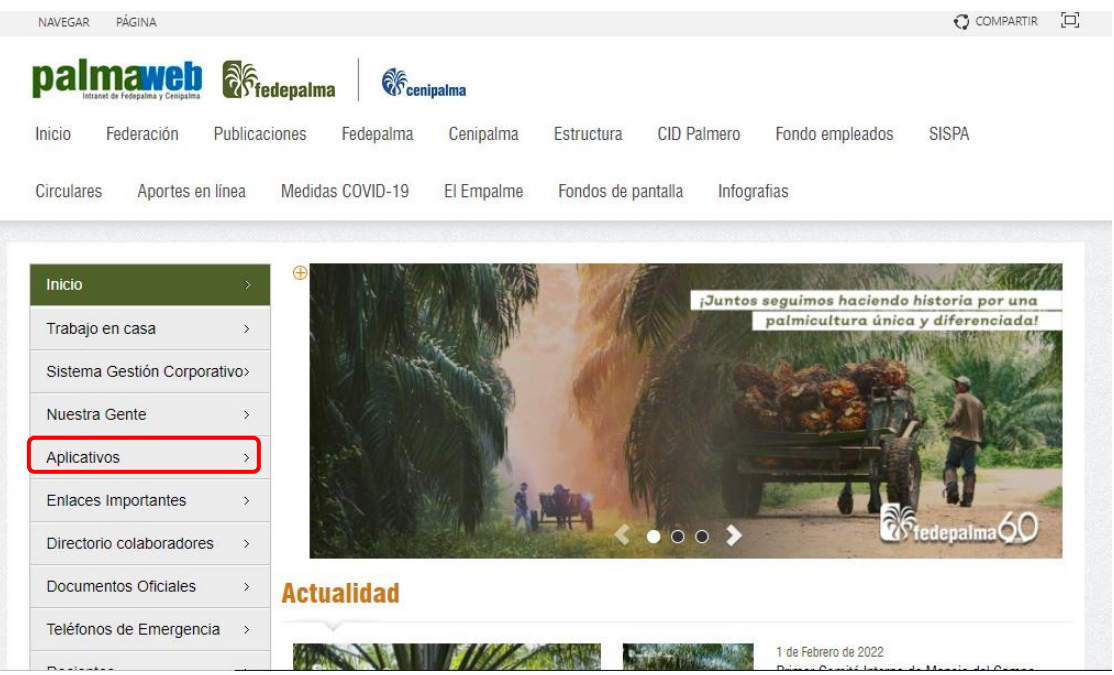

• Del menú desplegable, seleccionar la opción "CRM Corporativo".

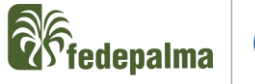

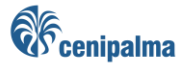

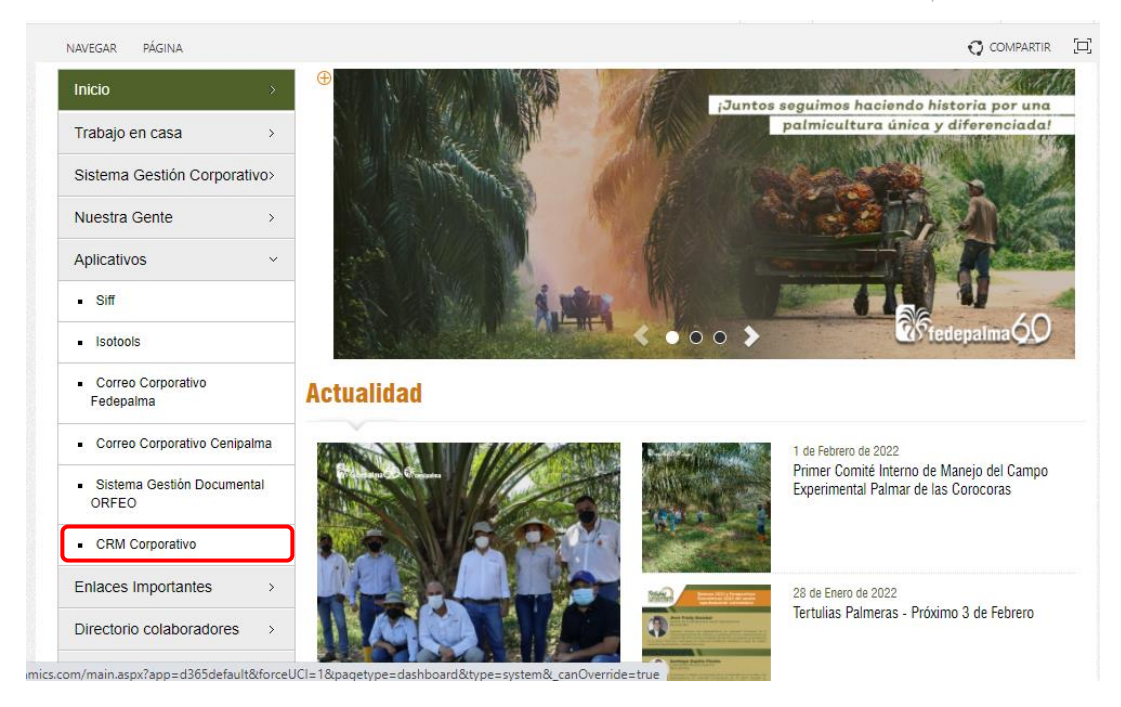

# **2. Ingreso directo del enlace de acceso**

- Realizar el ingreso al enlace <https://crmfedepalma1.crm.dynamics.com/>
- En caso de no ingresar automáticamente, realizar acceso con el correo corporativo y contraseña utilizada en el correo y aplicaciones de la Federación.

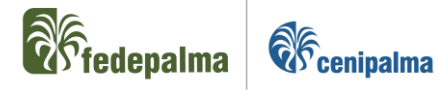

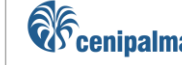

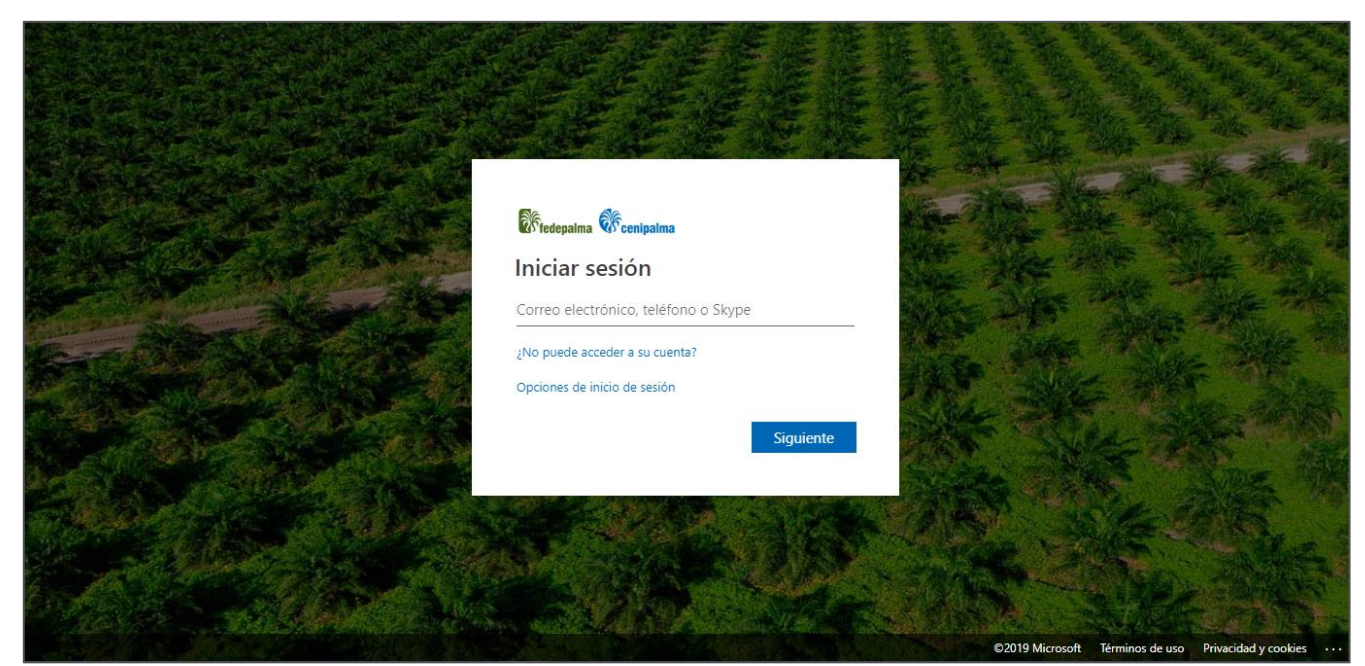

Al ingresa al aplicativo CRM, se visualizará una ventana como la siguiente con dos opciones:

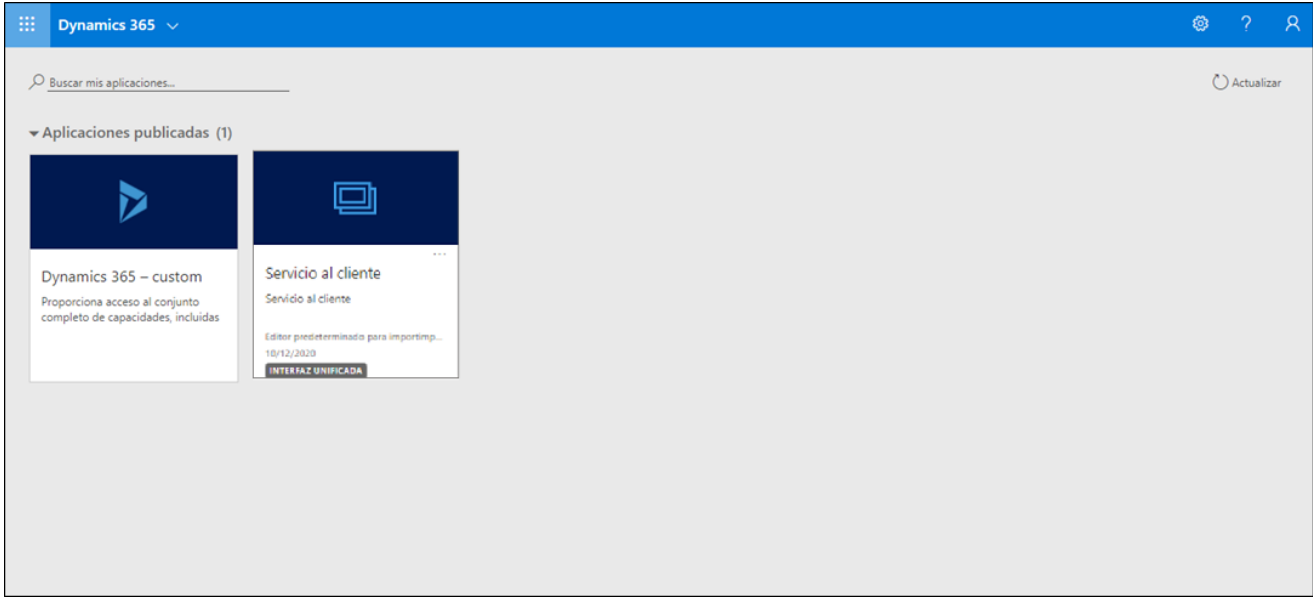

Sí el usuario tiene el rol BackOffice debe seleccionar la opción con nombre "Servicio al cliente".

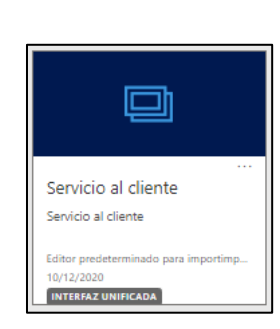

- Sí el usuario ingreso a CRM por la opción "Servicio al cliente":
	- o Seleccionar la opción con nombre "Casos" ubicada en la parte izquierda de la ventana.

*<u><i><u>A</u>ffedepalma*</u>

**O***<u><del>C</del>* cenipalma</u>

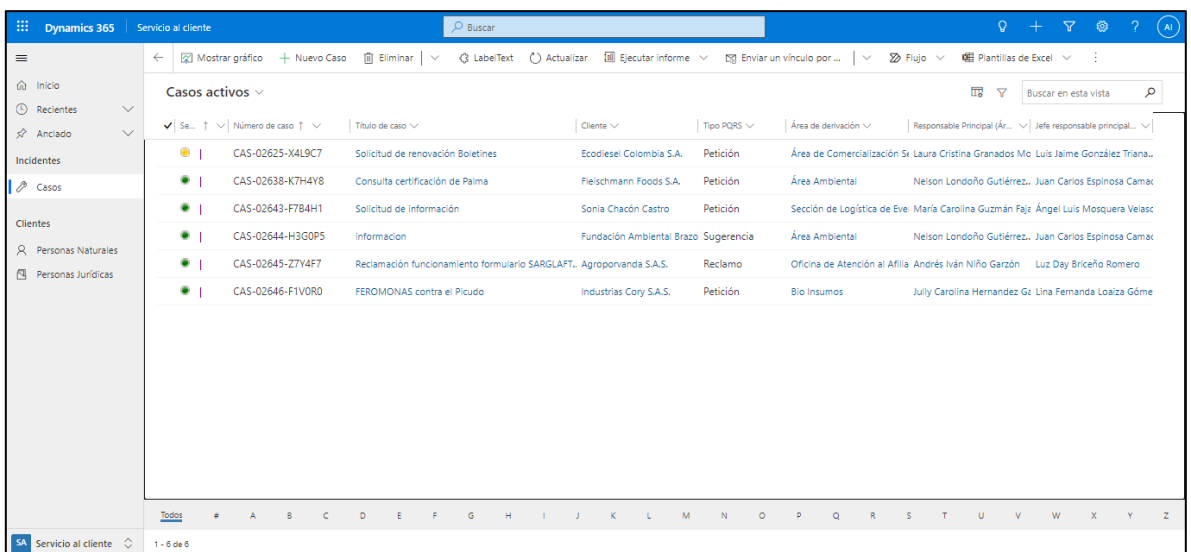

Sí el usuario tiene el rol Frontoffice debe seleccionar la opción con nombre "Dynamics 365 - custom".

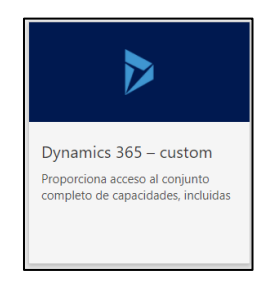

• Sí el usuario ingreso a CRM por la opción "Custom":

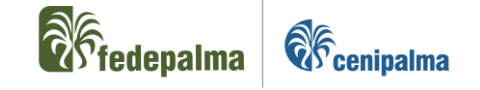

o Seleccionar el menú ubicada en la parte inferior izquierda de la ventana.

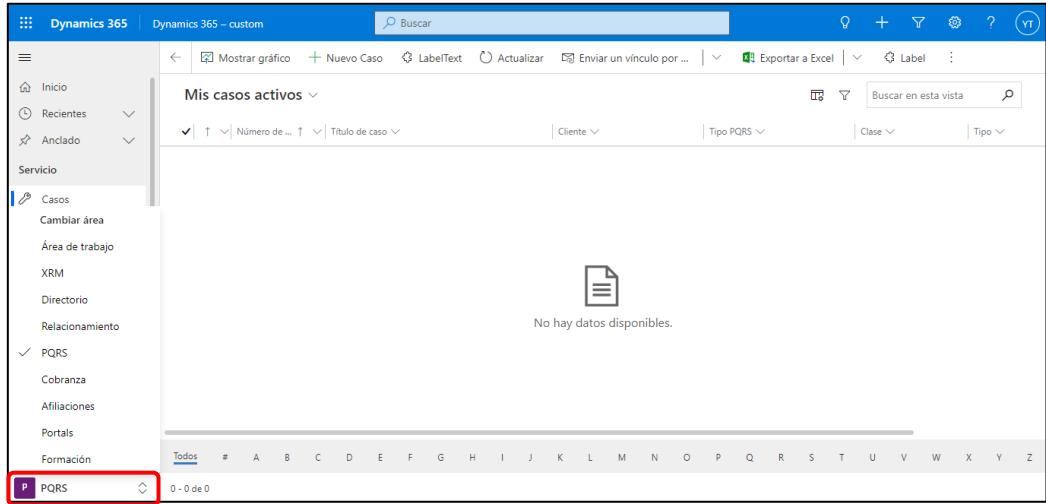

o Seleccionar la opción con nombre "PQRS" ubicada en la parte izquierda baja de la ventana.

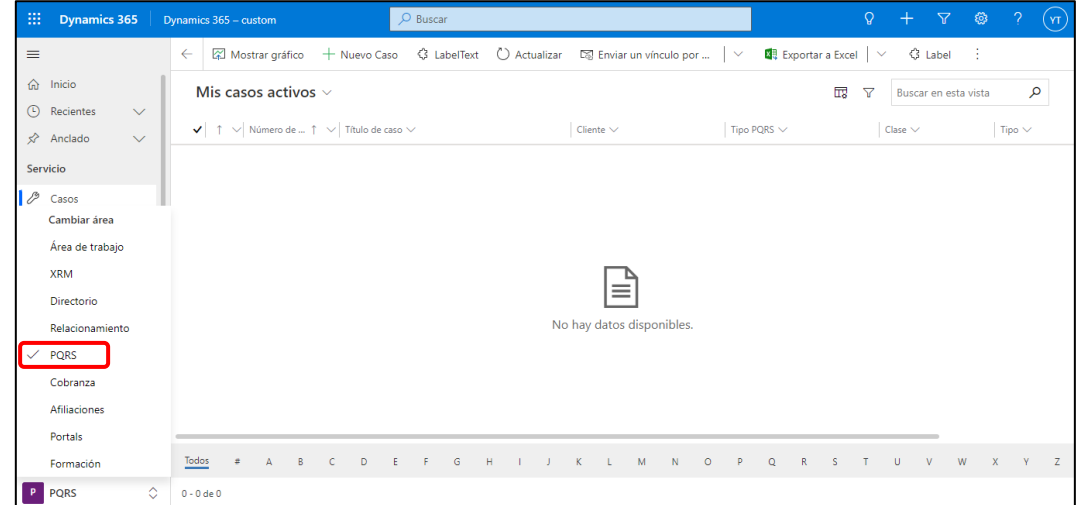

• Por cualquiera de las dos opciones, se visualizará el panel de seguimiento de casos pendientes por resolución del usuario.

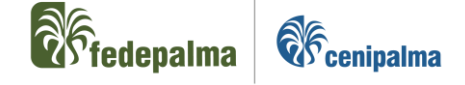

# <span id="page-10-0"></span>**6. CREACIÓN PQRS**

Para crear una PQRS el registro Persona Natural o Persona Jurídica ya debe estar creado en CRM y debe estar en estado activo.

#### <span id="page-10-1"></span>6.1. Búsqueda de Persona Natural o Persona Jurídica

Con el fin de encontrar el registro en CRM Persona Natural o Persona Jurídica sobre la cual se realizará la creación de la PQRS, se debe realizar la búsqueda del registro de la siguiente manera:

• En la parte superior del área de trabajo de CRM, identificar la lupa.

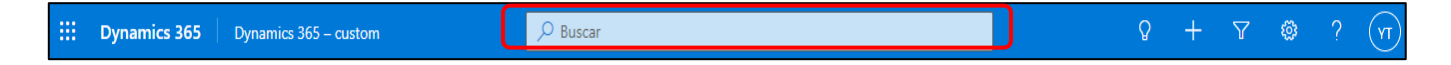

- Luego de desplegar la opción, realizar la búsqueda por los siguientes niveles de información de la Persona Natural o jurídica
	- o Número de identificación
	- o Correo electrónico
	- o Nombre o apellido
	- o Razón Social

En la búsqueda por nombre, se deben agotar todas las posibles combinaciones, con el fin de asegurar que efectivamente el registro no existe en CRM .

• Si el registro existe, aparecerá de la siguiente manera:

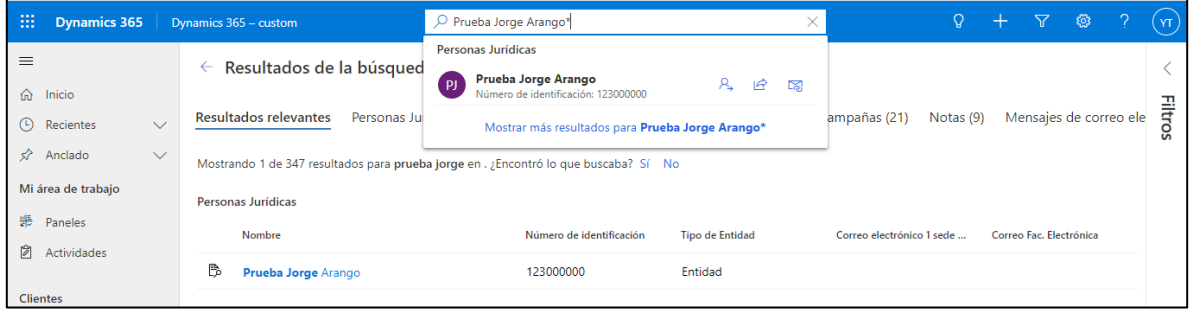

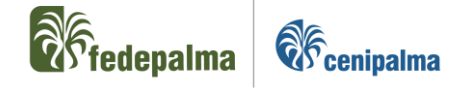

#### <span id="page-11-0"></span>6.2. Creación de una PQRS básica

Posterior a identificar el registro de la Persona Natural o Jurídica en CRM, se deben realizar los siguientes pasos para crear una PQRS:

• Dentro de la ventana del registro se selecciona la pestaña o sección con nombre "Casos".

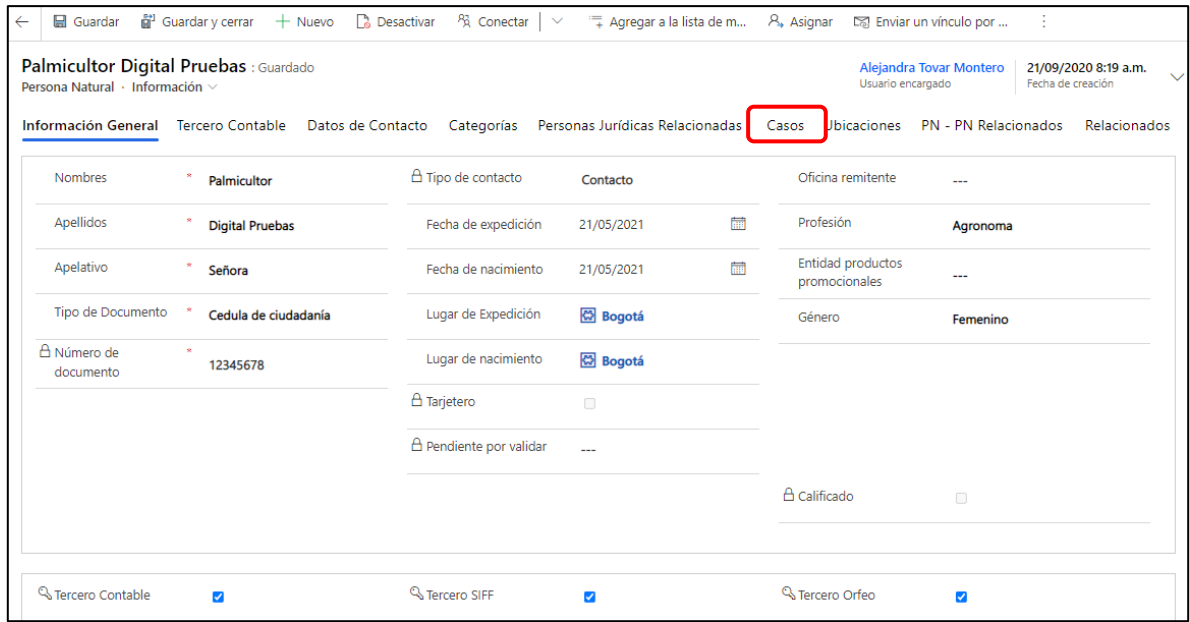

• En la pestaña o sección con nombre "caso" se selecciona la opción "Crear caso"

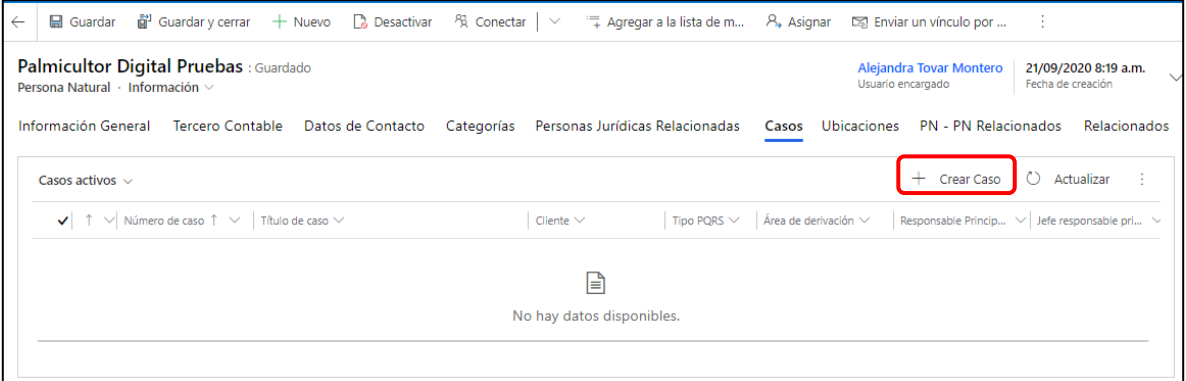

• Dentro del formulario que se despliega, diligenciar la información con \*.

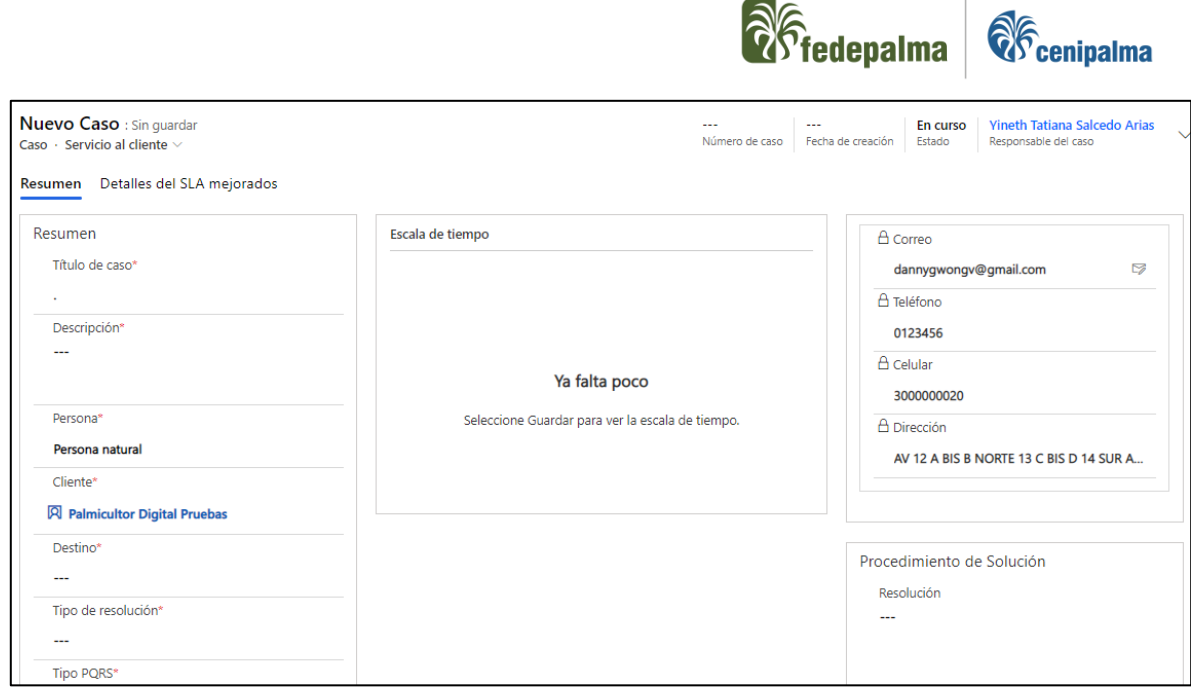

El primer campo que se debe diligenciar es el campo con nombre "Tipo de resolución", el cual se selecciona si el caso es "Interacción" o "Derivación" según el escenario.

Adicional, se deben diligenciar los siguientes campos:

- o **Título del caso:** Denominación o asunto de la PQRS de forma corta, concreta y concisa.
- o **Descripción:** Relato o resumen detallado de la PQRS.
- o **Cliente:** Selección de la Persona Natural o Persona Jurídica que interpone el requerimiento, si el caso se realiza desde el registro de la Persona Natural o Persona Jurídica, este campo se diligencia automáticamente.
- o **Destino:** Lista desplegable de los valores:
	- Fedepalma: Se selecciona cuando la PQRS corresponde a un tema de Fedepalma.
	- Cenipalma: Se selecciona cuando la PQRS corresponde a un tema de Cenipalma.

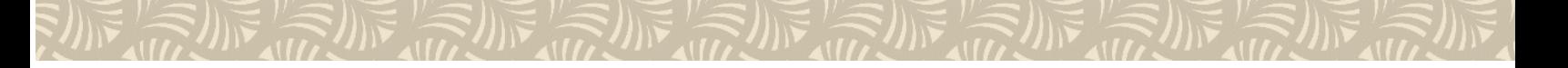

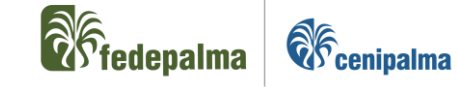

- Federación: Se selecciona cuando la PQRS corresponde a temas de las dos organizaciones Fedepalma y Cenipalma.
- Tecnopalma: Se selecciona cuando la PQRS pertenece a un tema de Tecnopalma.
- o **Tipo PQRS:** Lista desplegable de los valores:
	- Petición.
	- Queja.
	- Reclamo.
	- Reconocimiento.
	- Derecho de petición.
	- **■** Sugerencia.
- o **Clase:** Selección según el escenario de la PQRS y la matriz de casos, corresponde a la mayor agrupación de temáticas de la Federación. Las clases definidas en el modelo de gestión son:
	- **Institucional-Fedepalma:** Casos clasificados en temáticas de Representación Gremial e institucionales de Fedepalma,
	- **Institucional-Cenipalma:** Casos clasificados en temáticas de Investigación e institucionales de Cenipalma.
	- **Financiero:** Casos clasificados en temáticas Financieras de la Federación.
	- **Administrativo:** Casos clasificados en temáticas de funcionamiento Administrativo de la Federación.
	- **Comercial:** Casos clasificados en temáticas Comerciales (Ventas) de la Federación.

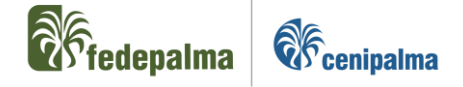

- **Jurídica:** Casos clasificados en temáticas Jurídicas de la Federación. Se tratarán los Derechos de Petición.
- o **Tipo:** Segmentación y clasificación de la clase al que corresponde el requerimiento interpuesto.
- o **Detalle:** Selección según el escenario de la PQRS y la matriz de casos, corresponde a la descripción puntual del requerimiento.
- o **Fuente u origen:** Canal o medio de ingreso de la PQRS a la Federación, es una lista desplegable de los valores:
	- Teléfono.
	- Correo electrónico.
	- **E** Correo electrónico Fedepalma.
	- Correo electrónico Cenipalma.
	- Web Fedepalma.
	- Web Cenipalma.
	- Presencial.
	- Escrito.
	- Redes sociales.
	- WhatsApp.
- o **Incidencia PQRS:** Determina si la PQRS es interpuesta por el cliente por primera vez o se trata de una PQRS reincidente.
- Al finalizar el diligenciamiento de la información, seleccionar  $\boxed{\Box_{\text{GUARDAR}}}_{\text{O}}$ GUARDAR Y CERRAR

 $\vert$ en la parte superior izquierda del formulario.

• Si hace falta diligenciar algún campo, CRM nos indicara que información se encuentra faltante.

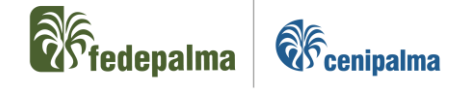

• Si el registro es tipo de resolución "Derivación" el proceso de creación ha finalizado, sin embargo, si el registro es tipo de resolución "Interacción" se debe continuar con el paso descrito en el numeral [6.3.](#page-15-0)

#### <span id="page-15-0"></span>6.3. Cierre PQRS Interacción

Una vez se diligencien los campos obligatorios en la creación de una PQRS con tipo de resolución "Interacción" y teniendo en cuenta que este tipo de requerimiento se debe cerrar de manera inmediata en el sistema, se deben seguir los siguientes pasos:

• Seleccionar la opción "Resolver caso" en el formulario del caso creado.

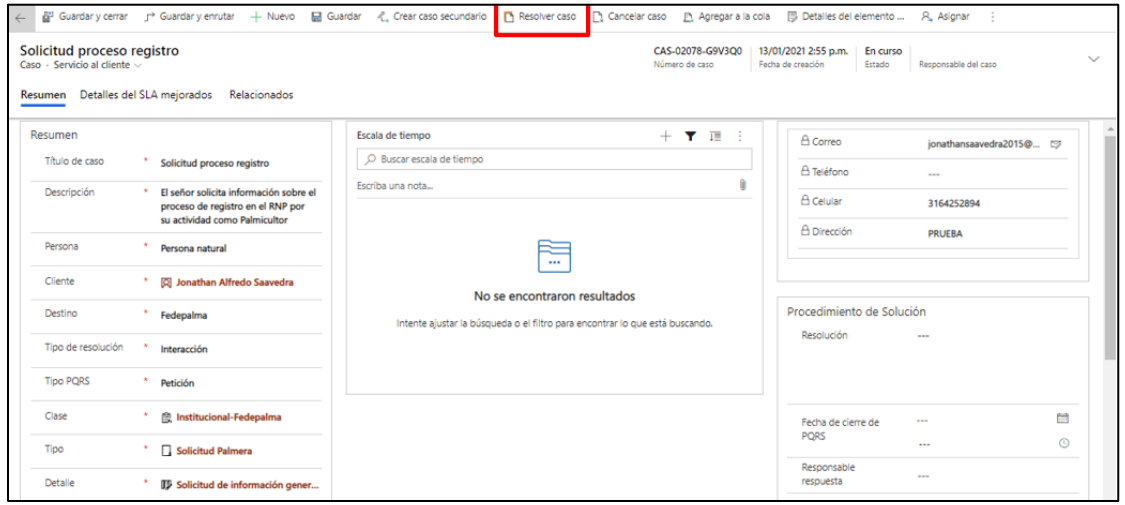

• En la nueva ventana, se debe diligenciar el campo con nombre "Caso Procede" según el escenario del tipo PQRS descrito:

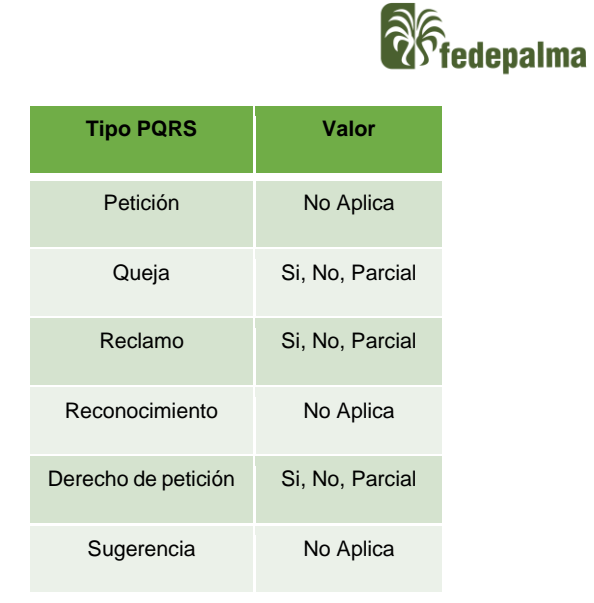

Si el caso tiene Tipo PQRS igual a Petición, Reconocimiento o sugerencia, el campo automáticamente se diligencia con el valor "No Aplica" y se bloquea para su modificación.

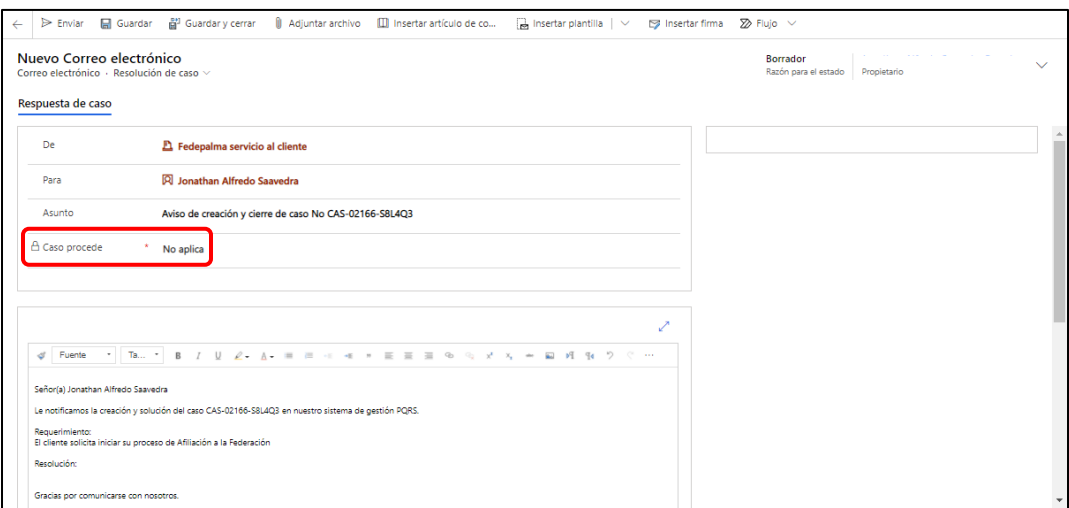

Si el caso tiene Tipo PQRS igual a Queja, Reclamo o Derecho de petición, el campo es una lista desplegable con los siguientes valores:

o **Si:** Opción que se selecciona si la Persona Natural o Persona Jurídica que interpone el requerimiento tiene la razón frente a la solución de esta, es decir, su PQRS es válida.

**Refigence Algorithmy** 

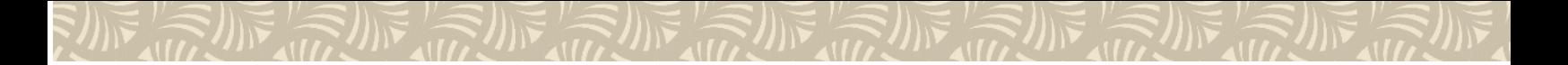

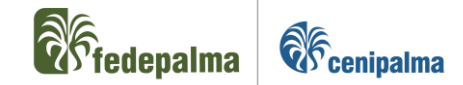

- o **No:** Opción que se selecciona cuando después de efectuar la indagación y análisis de la queja o reclamo, se comprueba que la Persona Natural o Persona Jurídica no tiene la razón y por lo tanto no hay lugar a reclamación alguna.
- o **Parcial:** Opción que se selecciona cuando al momento de la gestión del requerimiento se evidencia que es válido de manera parcial.
- Seleccionar la opción  $\left[\frac{1}{12}\right]$  Insertar plantilla ubicada en la parte central superior de la ventana del caso activo.

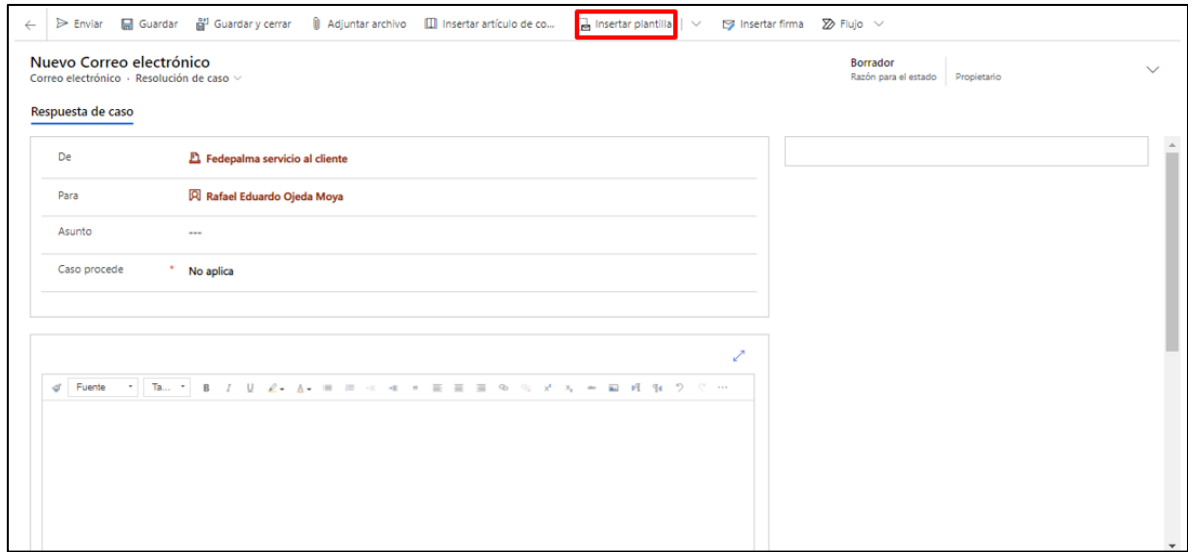

• En la nueva ventana cambiar el valor del campo "Nombre del campo" del valor "Para" a "Referente a".

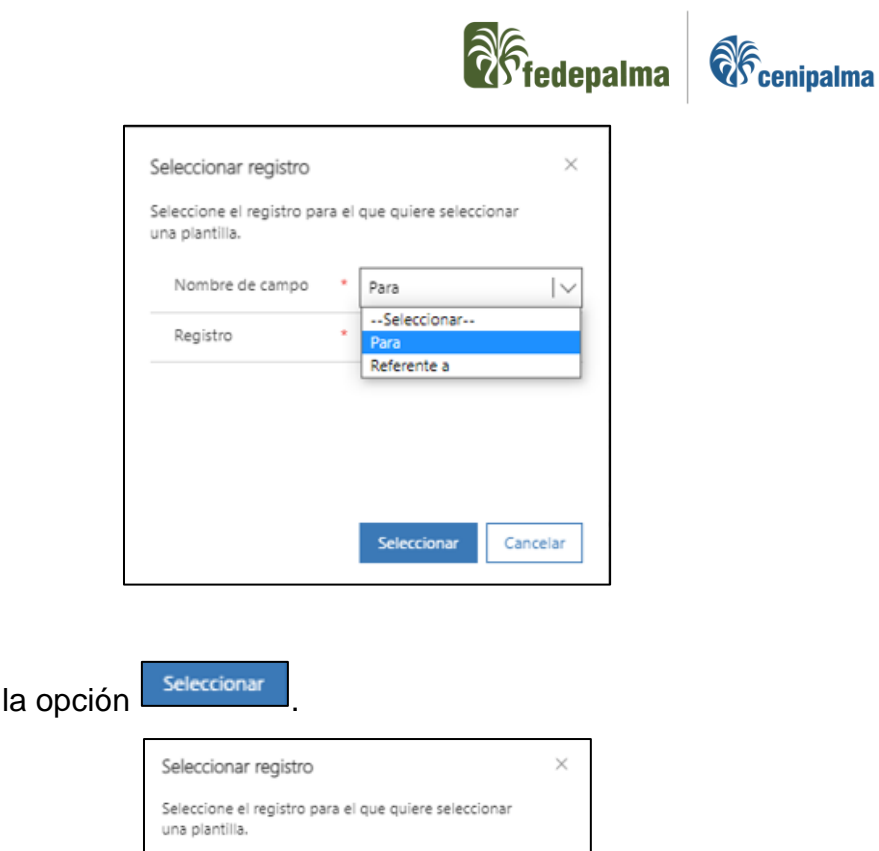

Seleccionar

• Se debe seleccionar la plantilla de respuesta en el listado que aparece en la parte izquierda de la ventana según el escenario del requerimiento, sin embargo, si el responsable del caso no tiene plantilla creada, debe utilizar la plantilla con nombre "Correo de resolución del caso".

н

 $\star$ 

Referente a

Seleccionar

\* Cotización productos Tecnop

 $\vert \vee$ 

Cancelar

Nombre de campo

Registro

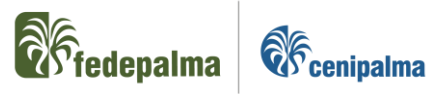

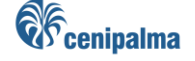

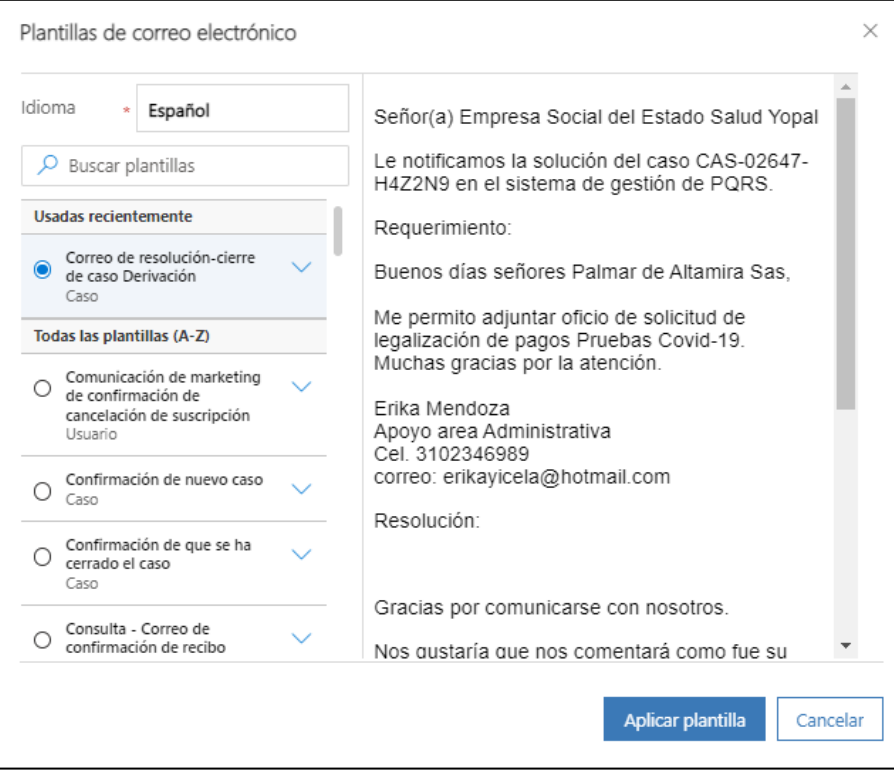

- Seleccionar la opción **Aplicar plantilla**
- Si se utilizó la plantilla con nombre "Correo de resolución del caso", el usuario debe documentar su respuesta en el espacio "Resolución" del cuerpo del correo. La descripción del correo y el requerimiento inicial solicitado se diligencia automáticamente.

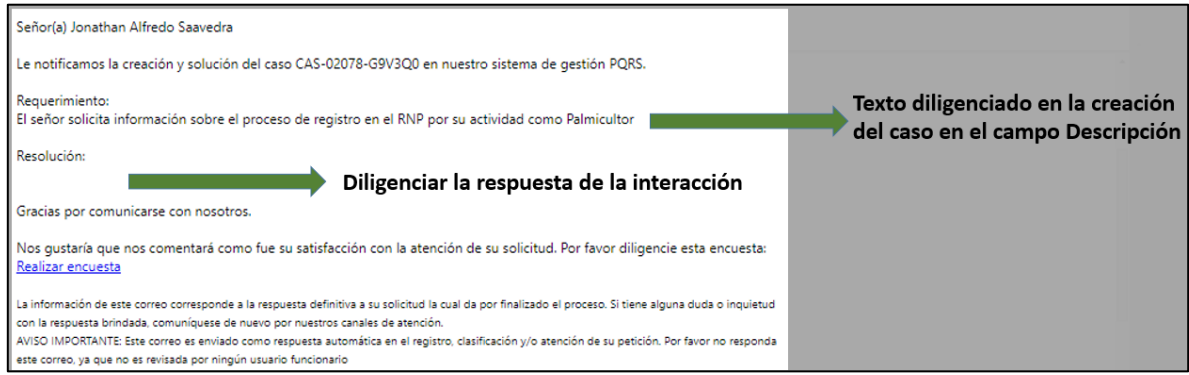

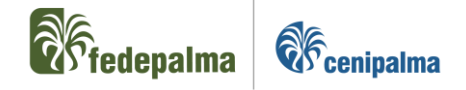

• Si el usuario requiere adjuntar un documento en su respuesta, debe seleccionar la opción "Adjuntar documento" y seleccionar el documento en su equipo para agregar a la respuesta del caso.

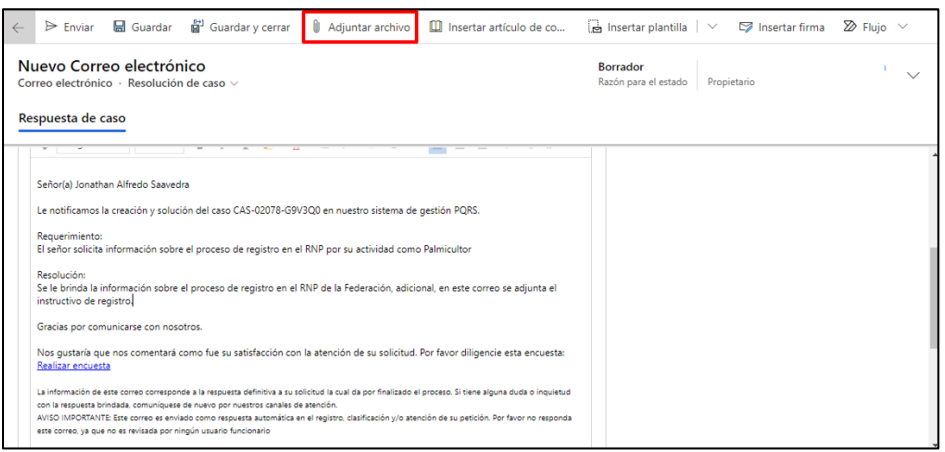

*Nota:* Es importante recordar que los archivos adjuntos no pueden superar 25 MB.

• Por último, cuando el usuario culmine de diligenciar su respuesta, debe seleccionar la opción "Enviar".

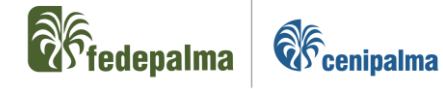

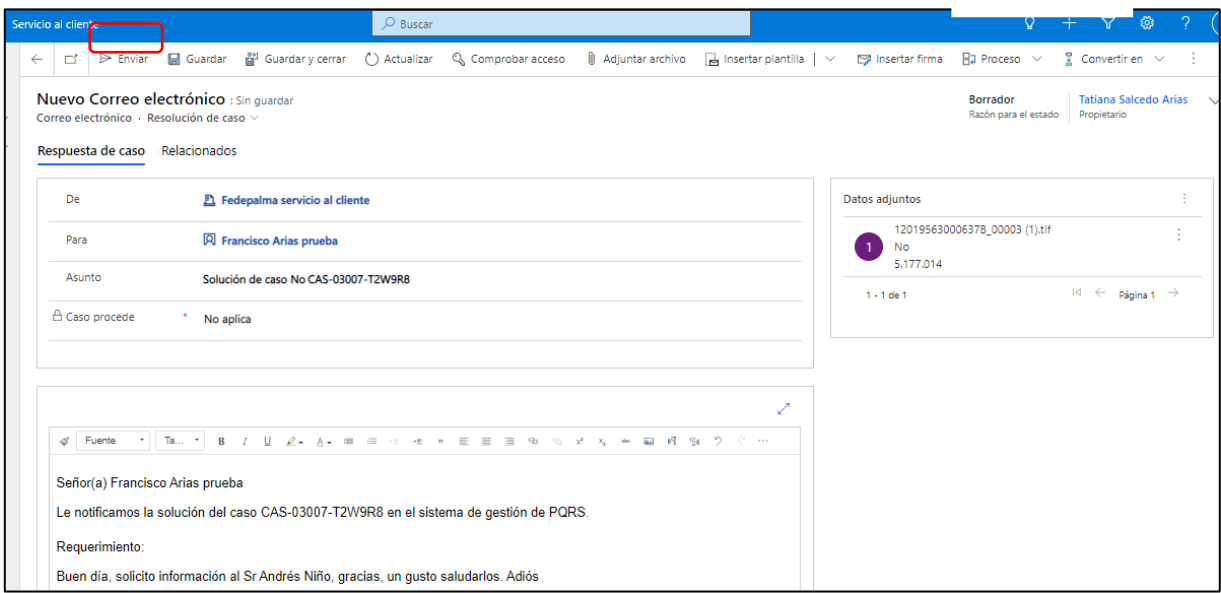

#### <span id="page-21-0"></span>6.4. Gestión PQRS Derivación.

#### <span id="page-21-1"></span>6.4.1. Panel de control PQRS

El usuario CRM puede identificar sus PQRS pendientes por medio del panel de control de casos activos, el cual se puede ingresar de la siguiente manera:

- Sí el usuario ingreso a CRM por la opción "Servicio al cliente":
	- o Seleccionar la opción con nombre "Casos" ubicada en la parte izquierda de la ventana.

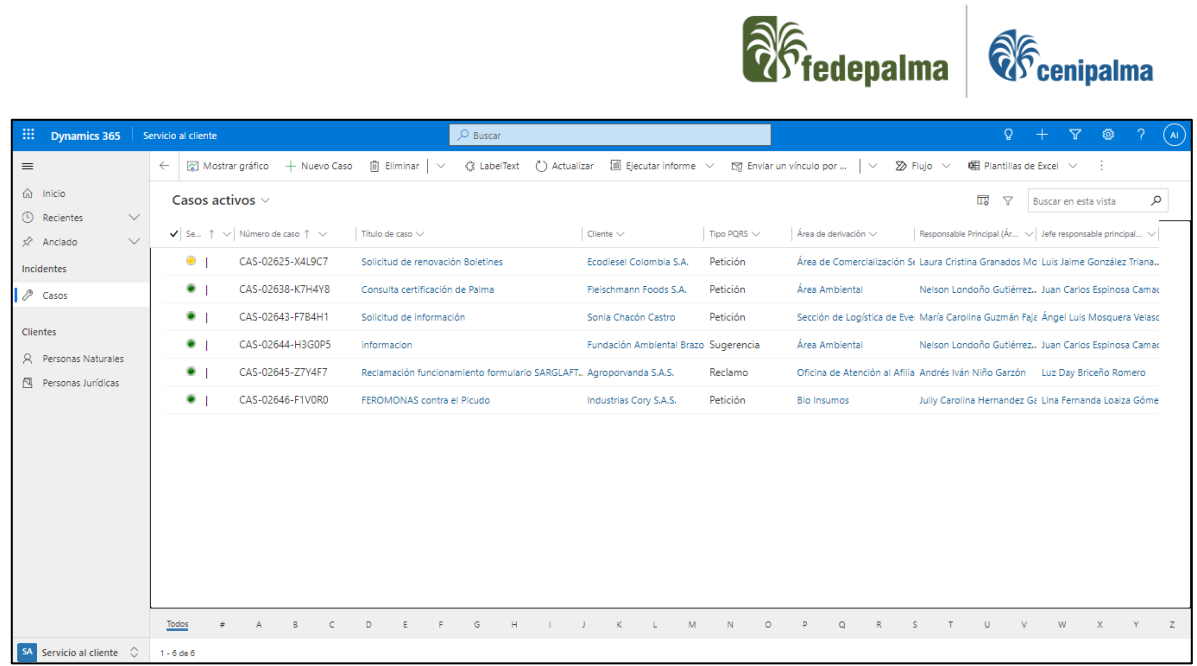

- Sí el usuario ingreso a CRM por la opción "Custom":
	- o Seleccionar el menú ubicada en la parte inferior izquierda de la ventana.

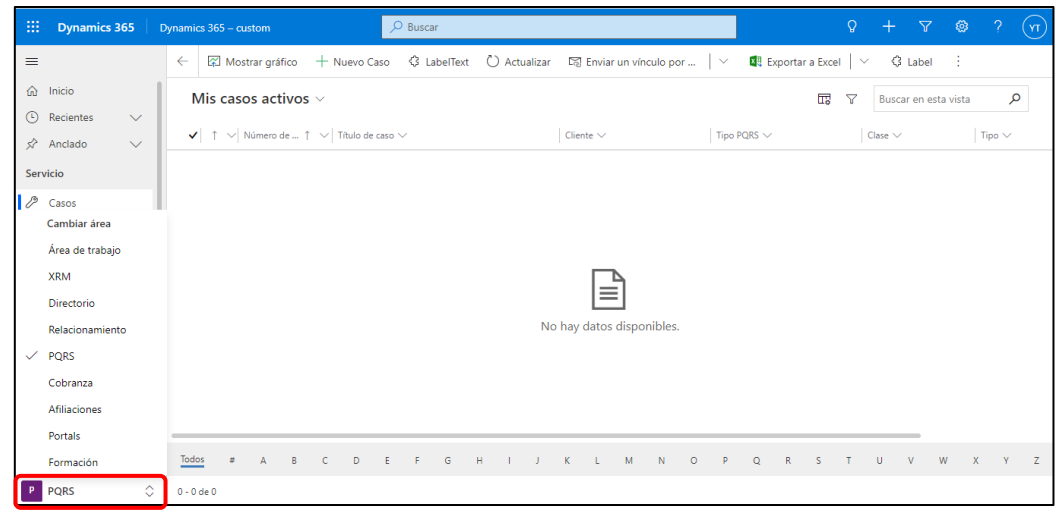

o Seleccionar la opción con nombre "PQRS" ubicada en la parte izquierda baja de la ventana.

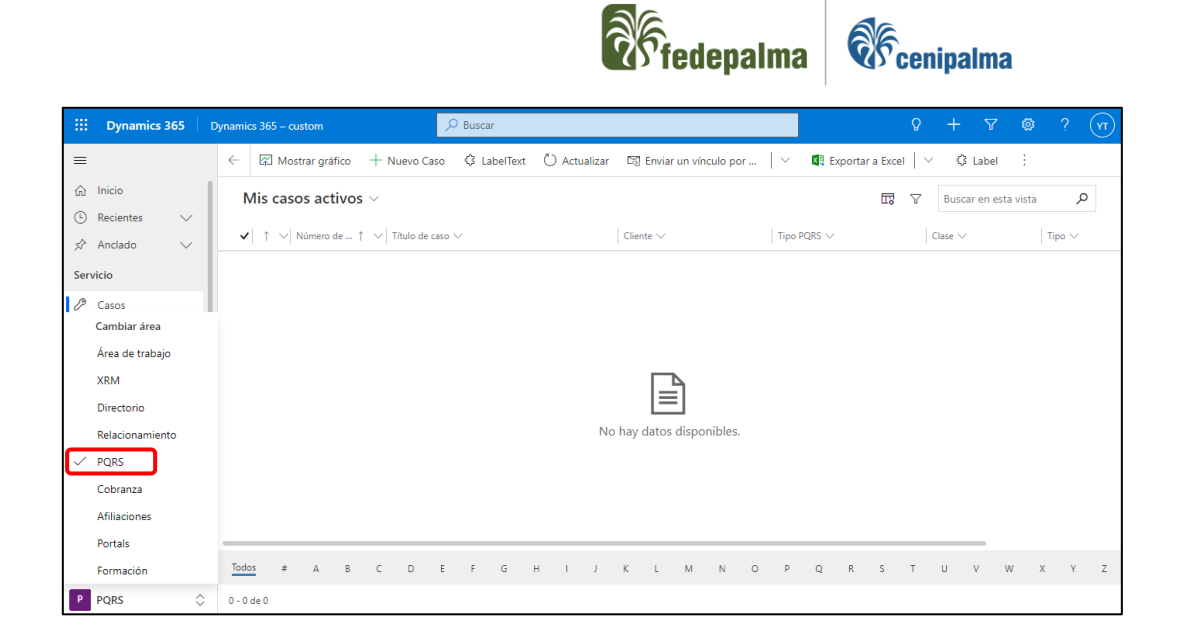

• Por cualquiera de las dos opciones, se visualizará el panel de seguimiento de casos pendientes por resolución del usuario.

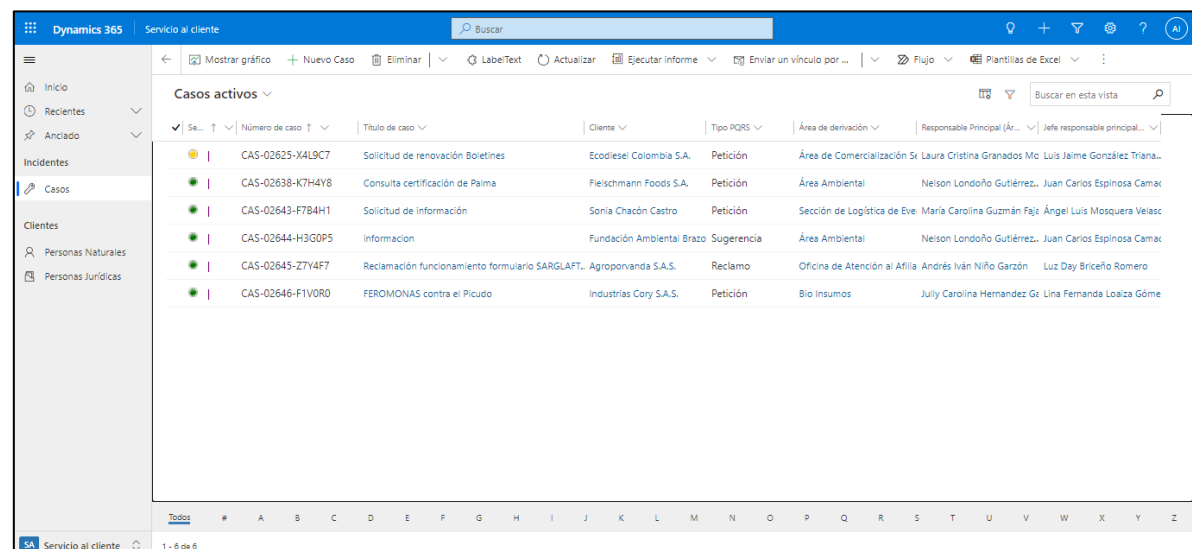

- La columna izquierda de los casos tiene un círculo de color verde, amarillo o rojo, colores que ayudan a identificar el estado del caso:
	- o **Verde:** Caso en curso y dentro del tiempo de resolución Acuerdo de Nivel de Servicio (ANS) acordado .

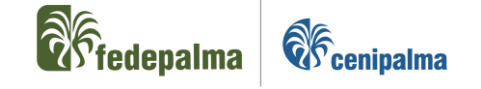

- o **Amarillo:** Caso próximo a vencer el tiempo de resolución Acuerdo de Nivel de Servicio (ANS) acordado .
- o
- o **Rojo:** Caso vencido, se pasó el tiempo de resolución Acuerdo de Nivel de Servicio (ANS) acordado .
- El usuario debe seleccionar el caso que dispone gestionar.

# <span id="page-24-0"></span>6.4.2. Correo de notificación responsable del caso

El usuario responsable del caso, es decir, el usuario que esté relacionado al área de derivación del caso, recibirá de manera automática un correo electrónico a su correo corporativo notificando la creación y/o derivación de una PQRS a su área. El correo le indicará el número del caso que podrá buscar en el aplicativo y el tiempo establecido según el Acuerdo de Nivel de Servicio (ANS) establecido con su jefe inmediato.

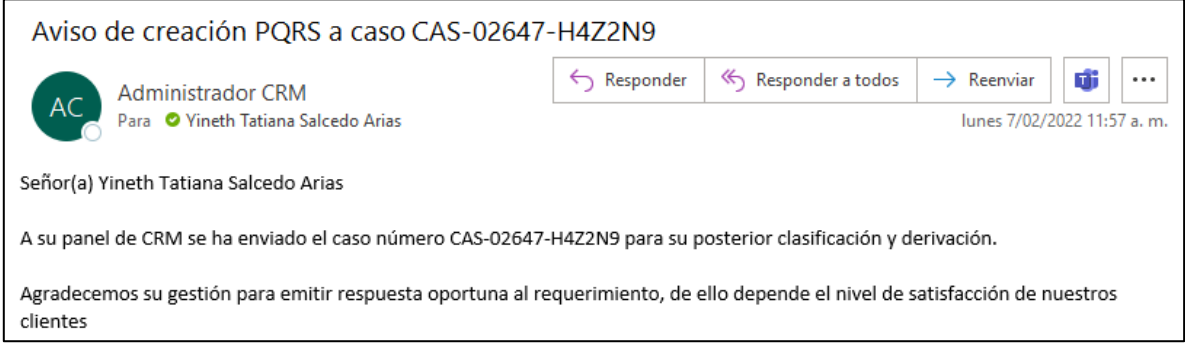

Para adelantar el proceso de búsqueda, continuar los siguientes pasos:

• En la parte superior del área de trabajo de CRM, identificar la lupa en el lado derecho

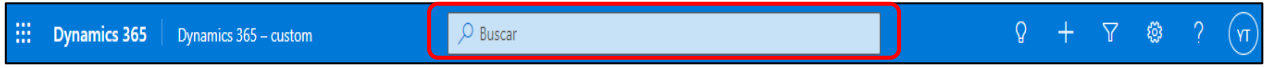

• Luego de desplegar la opción, realizar la búsqueda por los siguientes niveles de información de la Persona Natural o Persona Jurídica

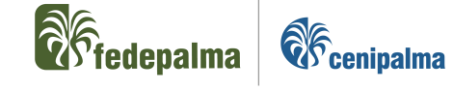

- o Número del caso.
- o Nombre del caso.
- El registro aparece de la siguiente manera

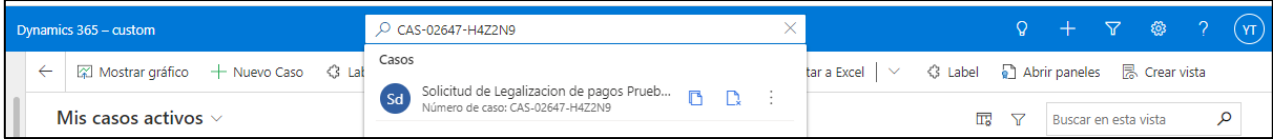

• Seleccionar el registro del caso encontrado.

#### <span id="page-25-0"></span>6.4.3. Reconocimiento del caso

Cuando el responsable del caso ingrese al requerimiento solicitado, debe consultar los datos con el fin de entender el requerimiento a gestionar y sus tiempos máximos de respuesta.

La visualización del requerimiento dentro del sistema se divide en 3 partes:

- Información del caso: Bloque que identifica la información de creación, clasificación y descripción de la solicitud interpuesta.
- Histórico de actividades: Cronología de notas, correos o actividades de llamada que se han realizado en la gestión del caso desde el momento de su creación.
- Datos de contacto del registro: Campos que identifican el correo electrónico, teléfono celular, teléfono fijo y dirección, en caso de que el usuario gestor necesite realizar contacto con el solicitante.

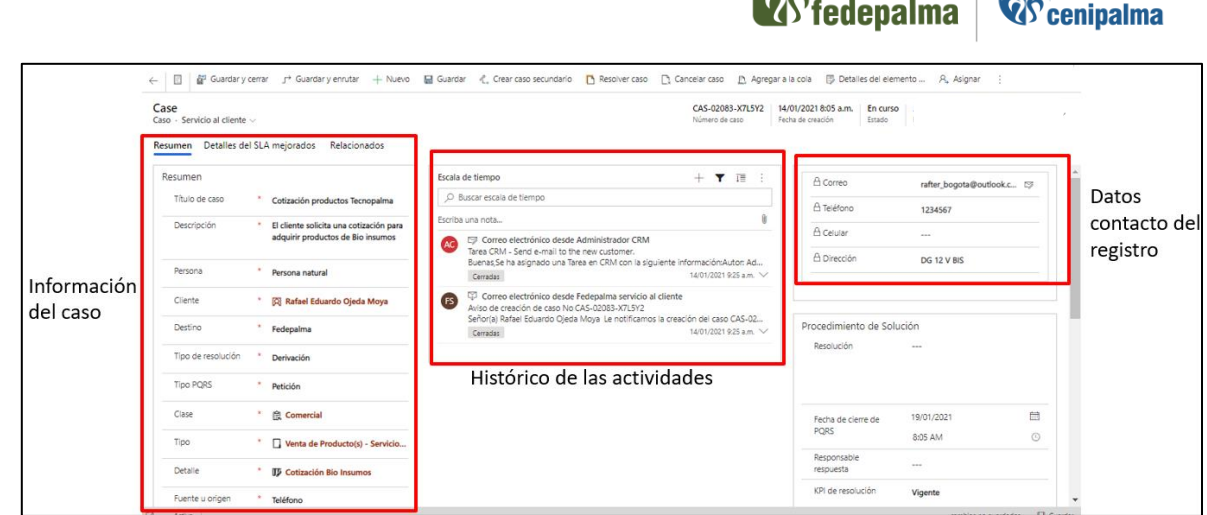

 $\bigcap_{i=1}^n$ 

 $\bigcap_{\mathcal{D}}$ 

Si el usuario requiere consultar el tiempo disponible para gestionar el caso cumpliendo los Acuerdos de Nivel de Servicio, debe seleccionar la pestaña con nombre "Detalles del SLA mejorados".

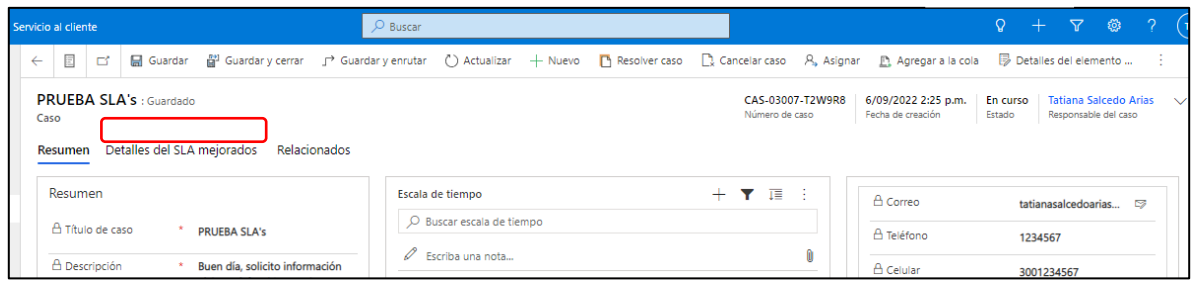

En la nueva ventana podrá consultar el temporizador en tiempo calendario el cual le permite identificar el tiempo requerido de gestión y respuesta al solicitante, evitando así el incumplimiento de los Acuerdos de Nivel de Servicio (ANS).

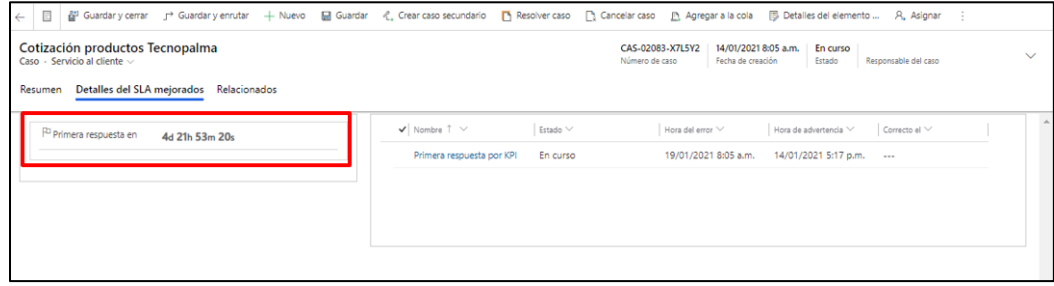

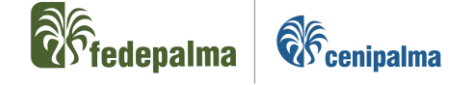

#### <span id="page-27-0"></span>6.4.4. Derivación del caso

Cuando el responsable actual del caso activo considere que el requerimiento PQRS debe ser gestionado o completado desde otra área de la Federación, debe realizar la derivación del caso, el cual se detalla de la siguiente manera:

Una vez dentro del formulario del caso a derivar, seleccionar el símbolo  $\pm$ .

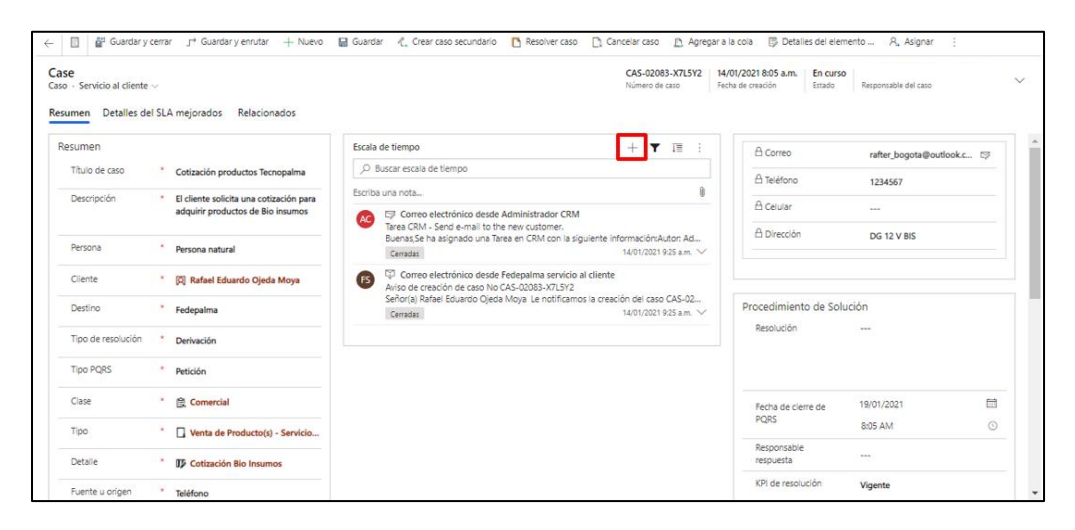

Del menú desplegado, seleccionar la opción  $L^{\frac{2}{p}}$  Nota

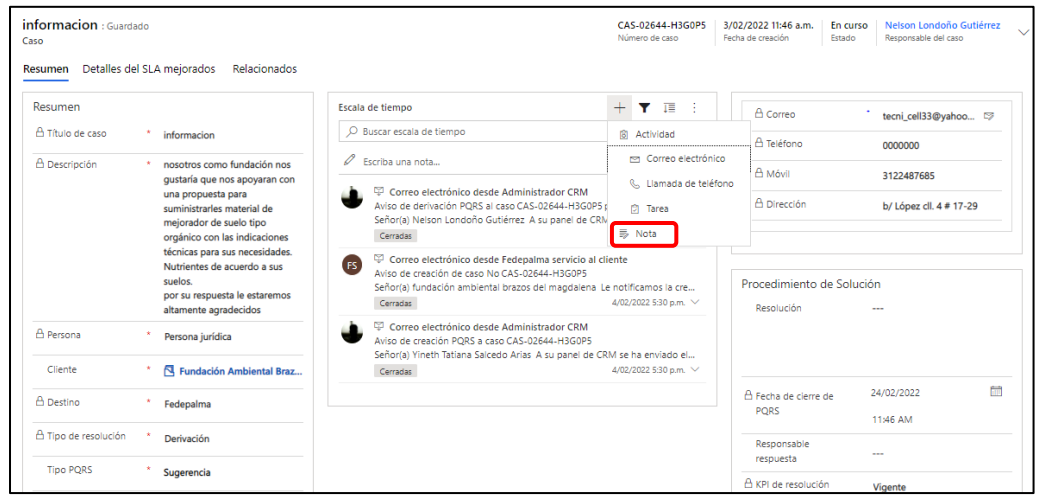

• Diligenciar el título de la nota de forma corta, concreta y concisa; y la descripción detallada, indicando las causales de la derivación o solicitud de apoyo a la nueva área de derivación. Es importante resaltar que se debe ser

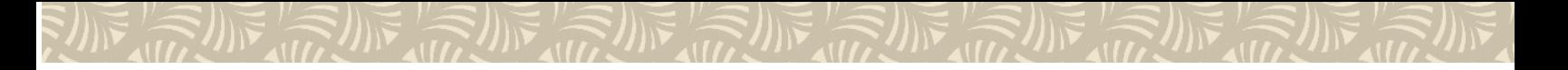

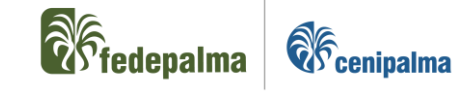

lo más descriptivo posible para que el nuevo responsable del caso pueda iniciar su gestión sin problema.

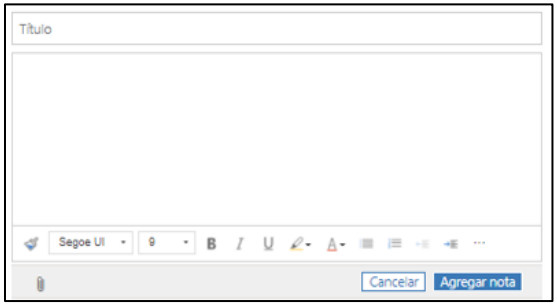

En caso de ser necesario, se puede adjuntar documentación que complemente la información seleccionando la opción  $\boxed{\bullet}$ .

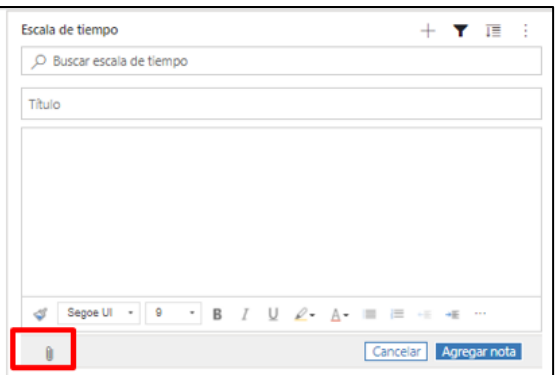

· Seleccionar la opción **Agregar nota** una vez se diligencie la información.

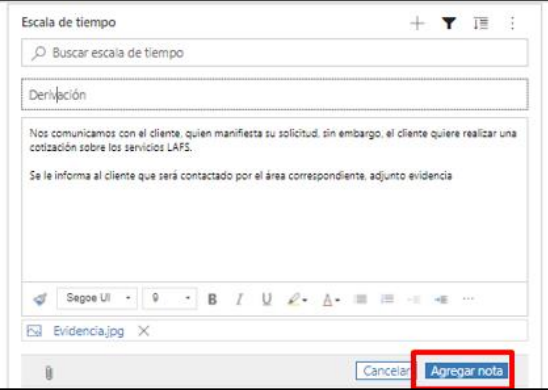

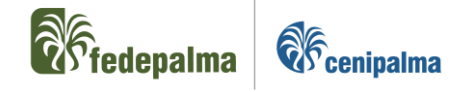

• En la ventana del caso, desplazar la vista hasta la parte de debajo de la ventana e identificar el campo con nombre "Área de derivación".

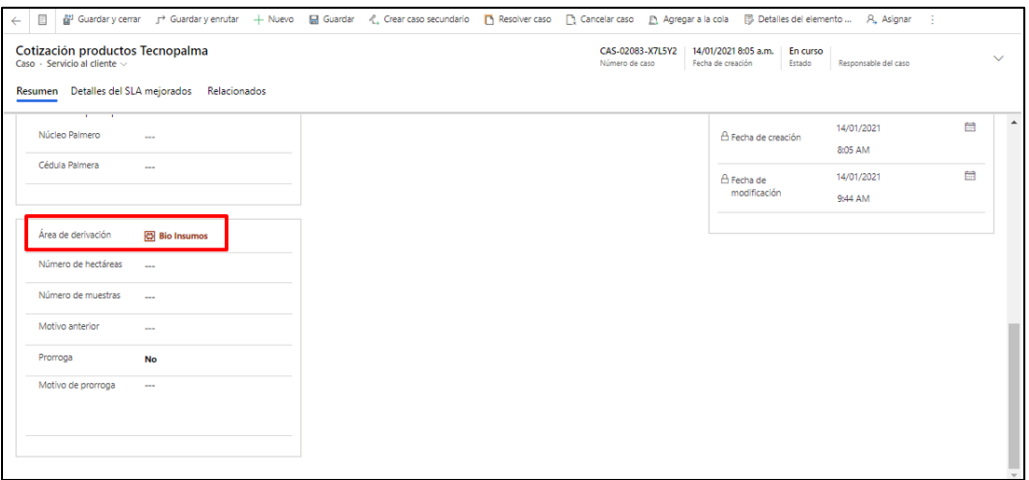

• Colocar el cursor sobre el valor del área de derivación y luego seleccionar  $\lfloor x \rfloor$ para eliminar el registro.

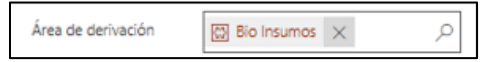

Seleccionar **en** en el campo y en la lista desplegable buscar el valor del área que se requiere derivar.

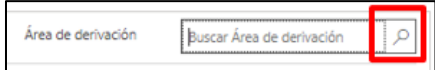

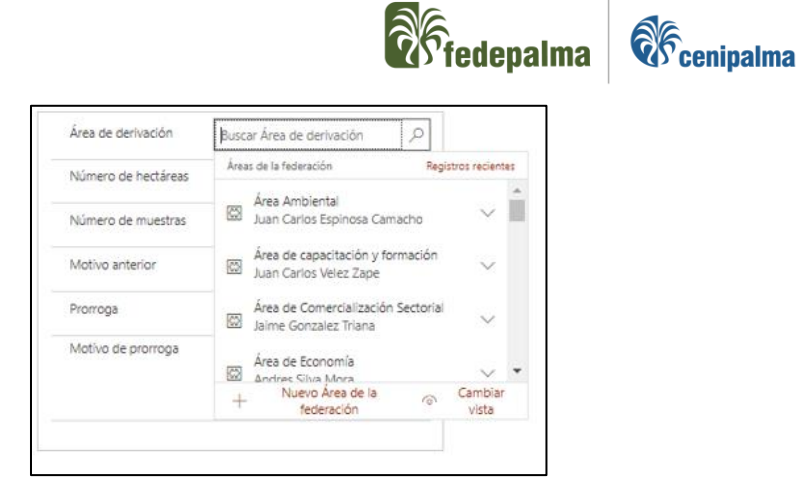

• Al finalizar el diligenciamiento de la información, seleccionar  $\Box$  GUARDAR $\Box$ o GUARDAR Y CERRAR

en la parte superior izquierda del formulario.

# <span id="page-30-0"></span>6.4.5. Resolución del caso

Cuando el responsable del caso tenga la solución final del requerimiento, debe gestionar la resolución de este en el aplicativo, proceso ejecutado de la siguiente manera:

• Seleccionar la opción **D** Resolver caso ubicada en la parte central superior de la ventana del caso activo.

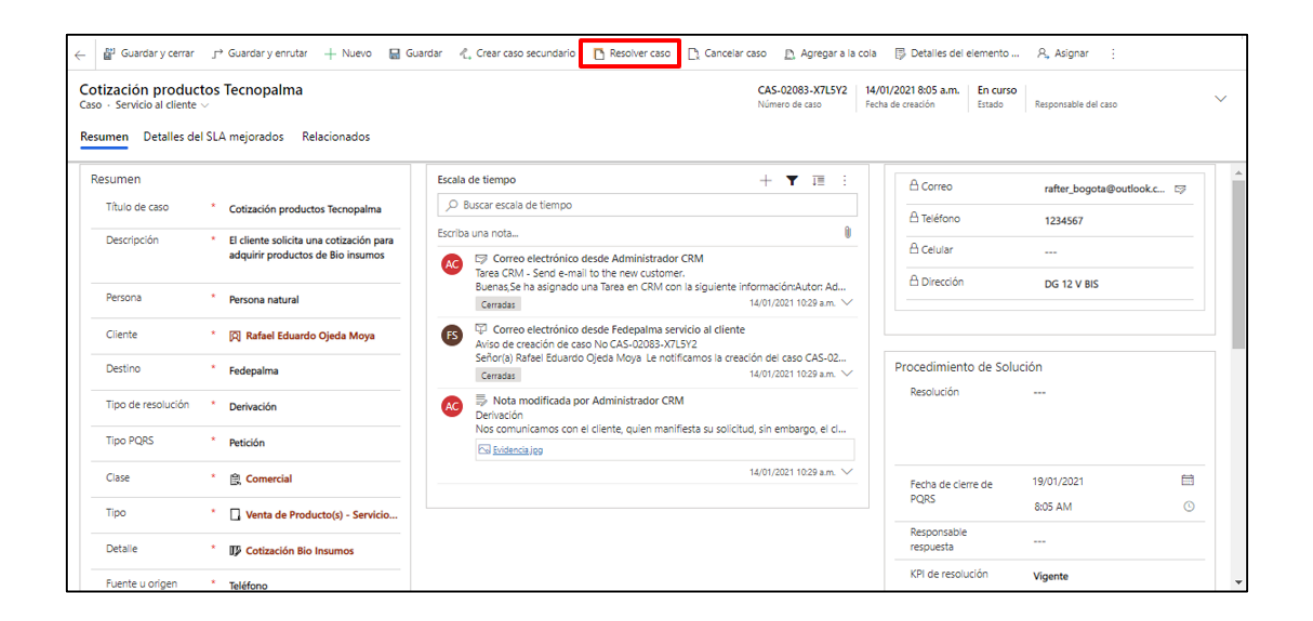

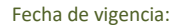

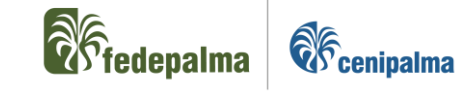

• En la nueva ventana, se debe diligenciar el campo con nombre "Caso Procede" según el escenario del tipo PQRS descrito:

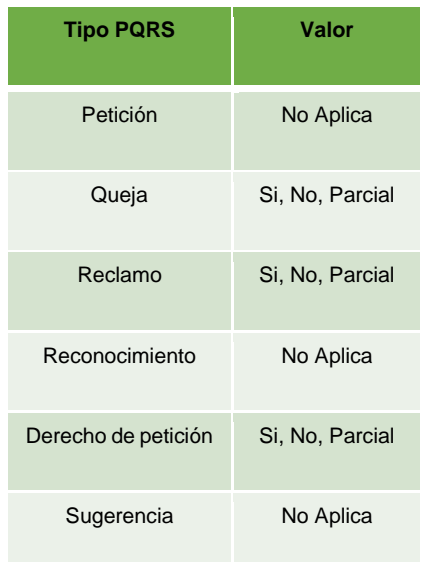

Si el caso tiene Tipo PQRS igual a Petición, Reconocimiento o sugerencia, el campo automáticamente se diligencia con el valor "No Aplica" y se bloquea para su modificación.

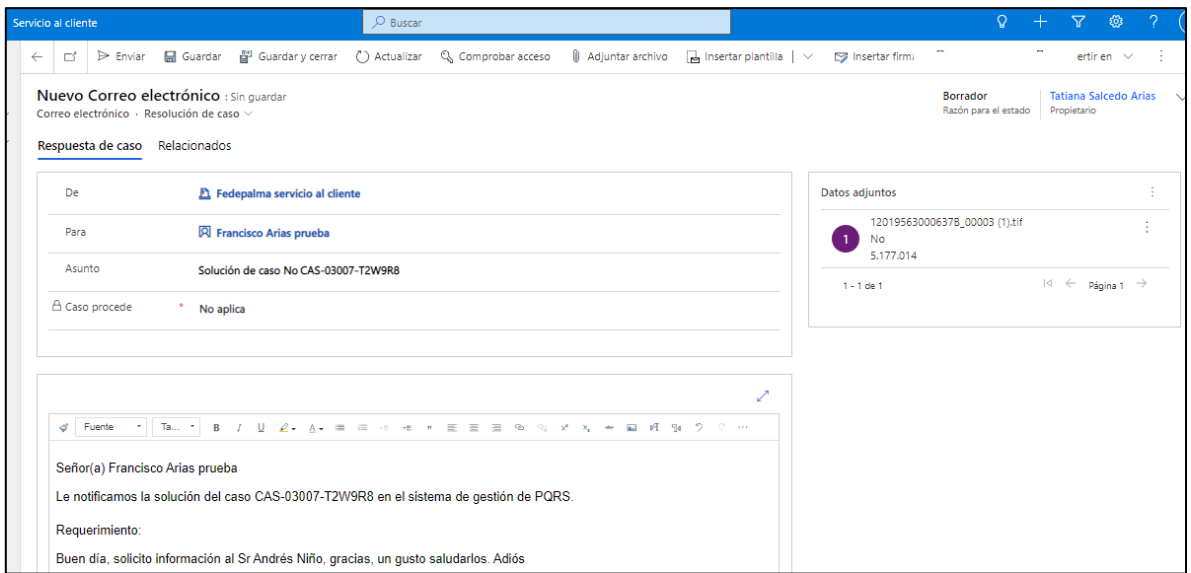

Si el caso tiene Tipo PQRS igual a Queja, Reclamo o Derecho de petición, el campo es una lista desplegable con los siguientes valores:

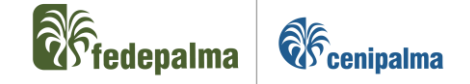

- o **Si:** Opción que se selecciona si el manifestante que interpone el requerimiento tiene la razón frente a la solución de esta, es decir, su PQRS es válida.
- o **No:** Opción que se selecciona cuando después de efectuar la indagación y análisis de la queja o reclamo, se comprueba que el manifestante no tiene la razón y por lo tanto no hay lugar a reclamación alguna.
- o **Parcial:** Opción que se selecciona cuando al momento de la gestión del requerimiento se evidencia que es válido de manera parcial.
- Seleccionar la opción  $\lfloor\frac{m}{m}\frac{m}{m}\rfloor$ nsertar plantilla ubicada en la parte central superior de la ventana del caso activo.

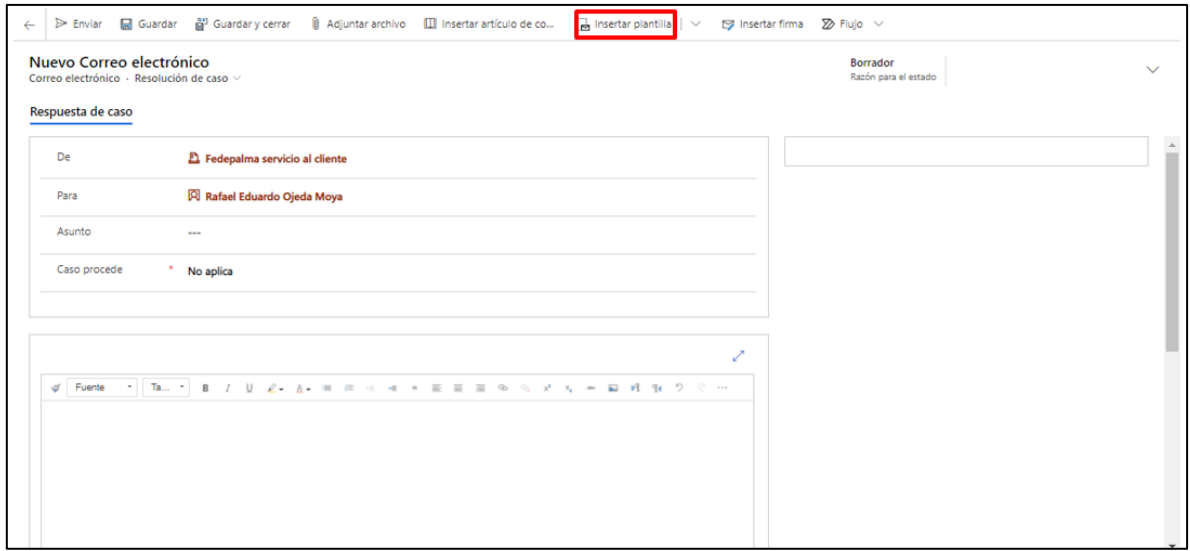

• En la nueva ventana cambiar el valor del campo "Nombre del campo" del valor "Para" a "Referente a".

Página 33

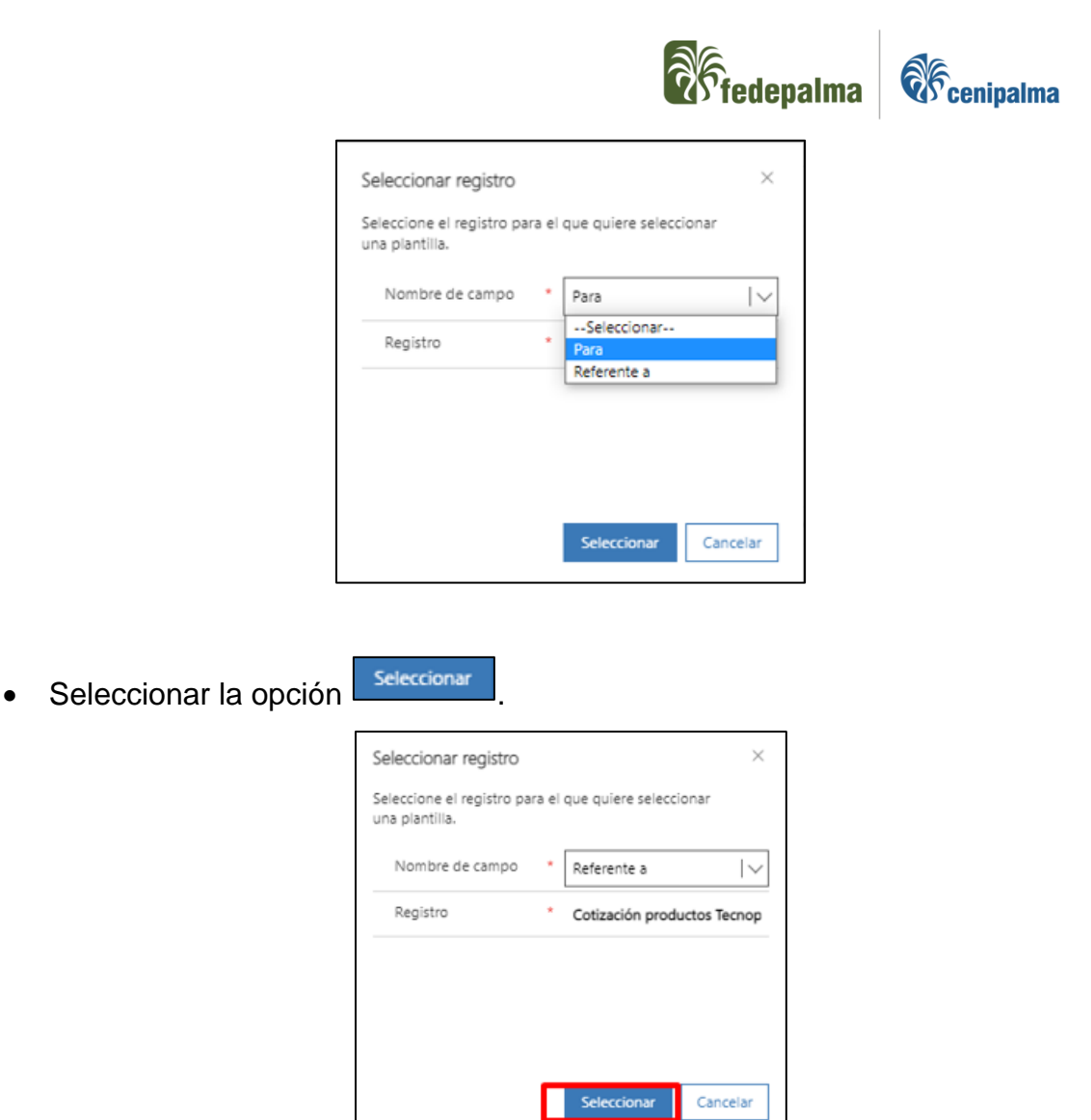

• Se debe seleccionar la plantilla de respuesta en el listado que aparece en la parte izquierda de la ventana según el escenario del requerimiento, sin embargo, si el responsable del caso no tiene plantilla creada, debe utilizar la plantilla con nombre "Correo de resolución del caso".

Fecha de vigencia:

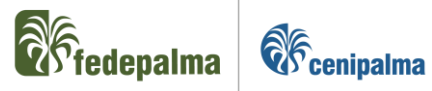

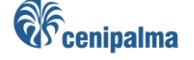

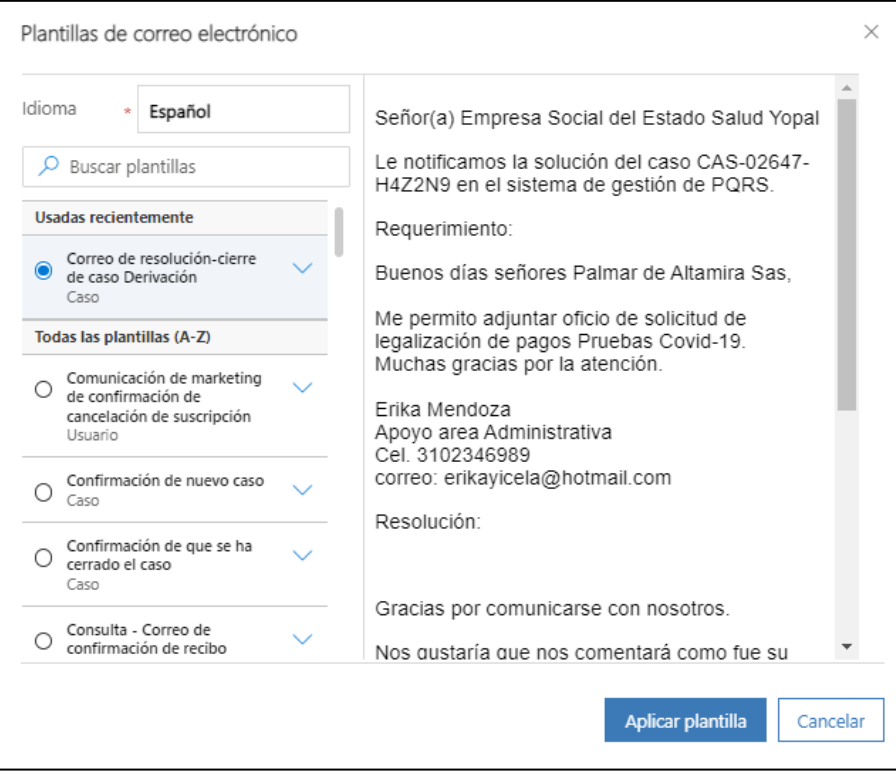

- · Seleccionar la opción **Aplicar plantilla**
- Si se utilizó la plantilla con nombre "Correo de resolución del caso", el usuario debe documentar su respuesta en el espacio "Resolución" del cuerpo del correo.

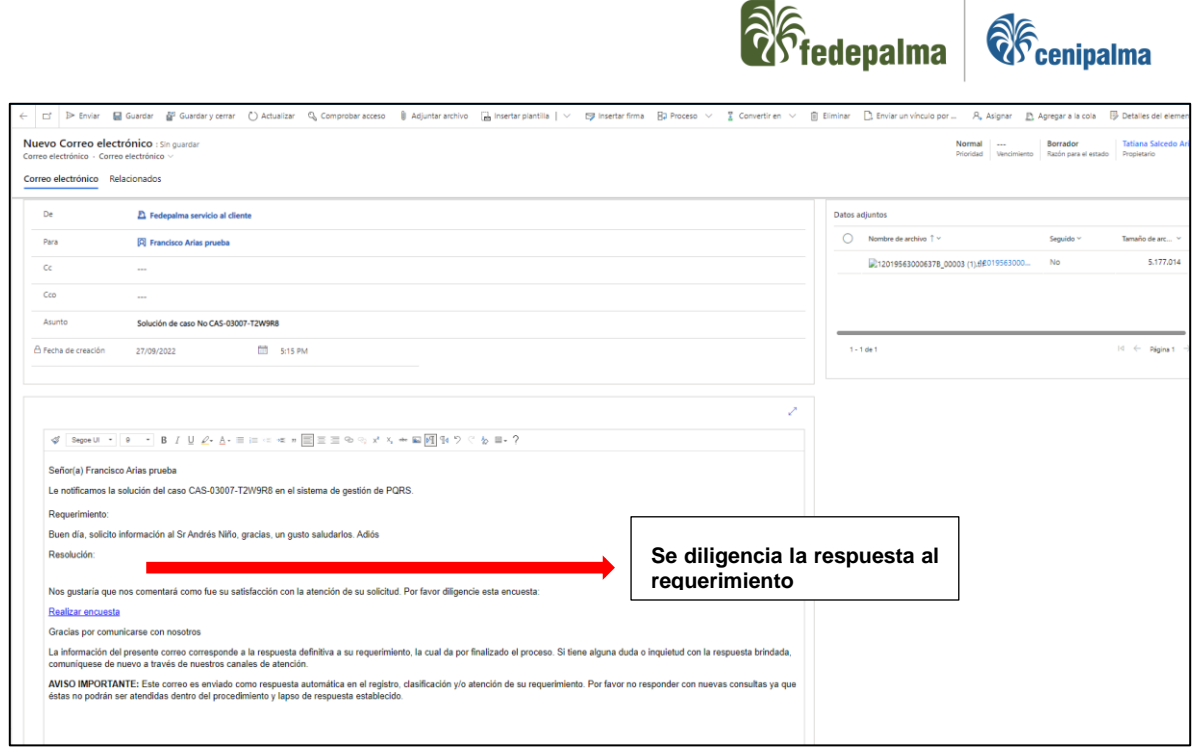

 $\partial A$ 

• Si el usuario requiere adjuntar un documento en su respuesta, debe seleccionar la opción "Adjuntar documento" y seleccionar el documento en su equipo para agregar a la respuesta del caso.

*Nota*: Es importante recordar que los archivos adjuntos no pueden superar 25 MB.

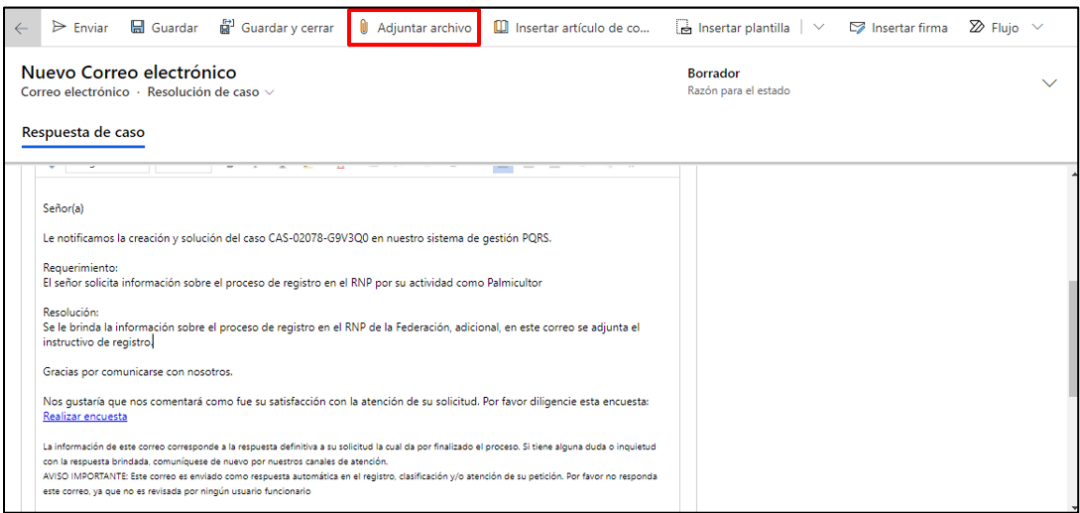

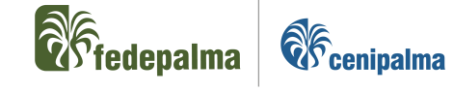

• Por último, cuando el usuario culmine el diligenciamiento de su respuesta, debe seleccionar la opción "Enviar".

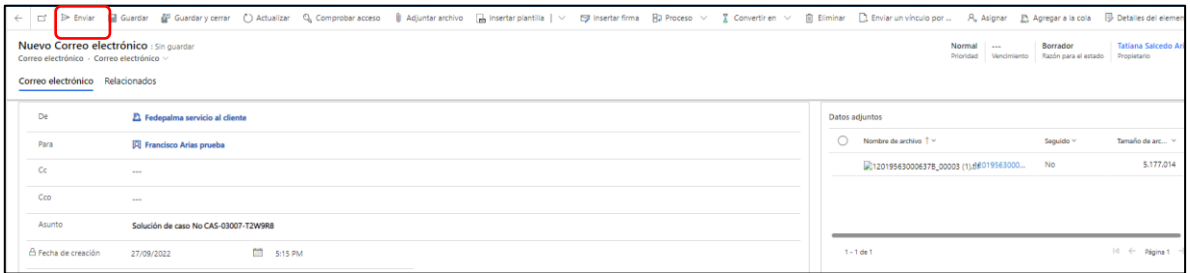

#### <span id="page-36-0"></span>6.4.6. Prórroga del caso

Cuando el responsable del caso necesite tiempo adicional a los 15 días hábiles establecidos por norma, tiene la posibilidad de extender el tiempo por otros 15 días hábiles adicionales, sin embargo, se debe notificar al cliente la razón de su extensión, el usuario debe realizar este proceso de la siguiente manera:

• En la ventana del caso, desplazar la barra a la parte inferior del caso y ubicar el campo con nombre "Prórroga".

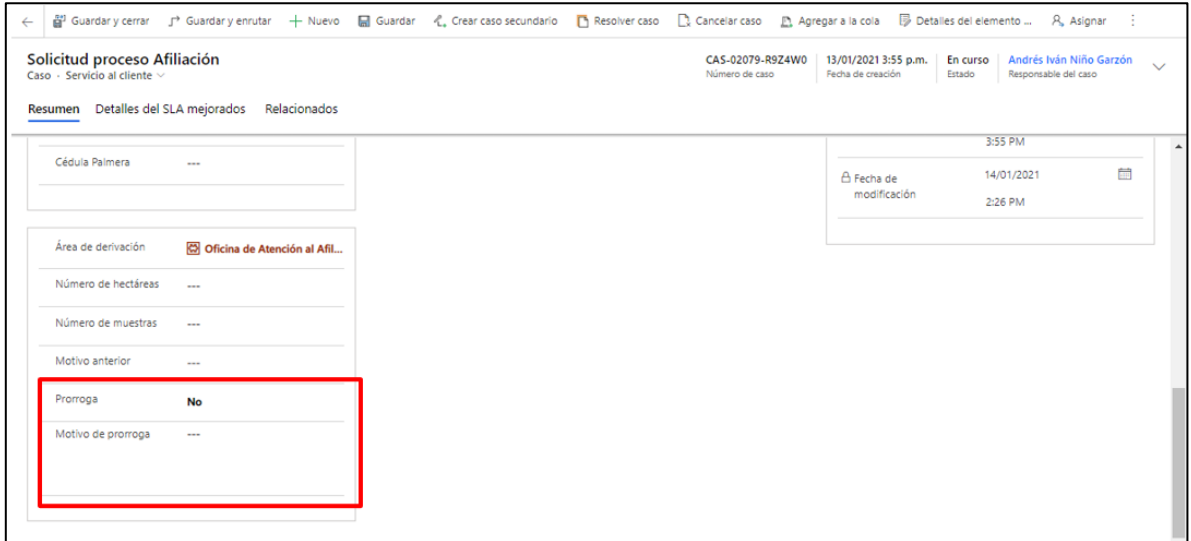

• Seleccionar el valor "No" para que se modifique como "Si".

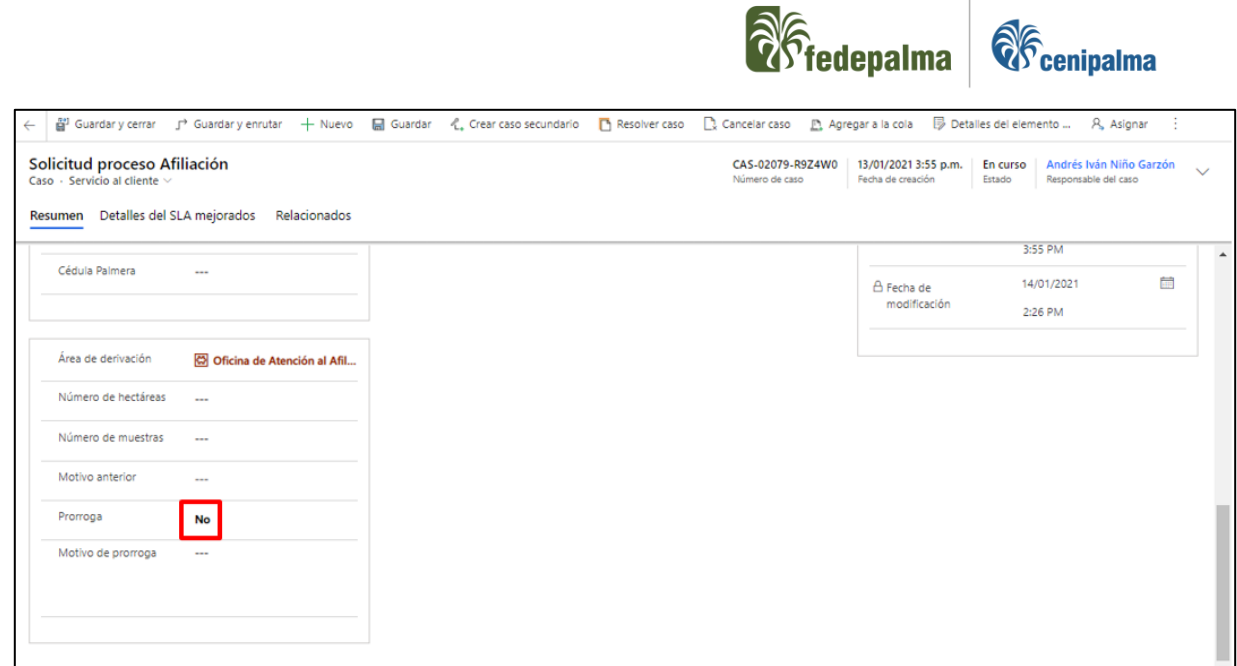

 $\overline{a}$ 

• Diligenciar el campo "Motivo de prórroga" con la razón detallada del motivo de la extensión, la información aquí diligenciada será la notificada al manifestante por medio de correo electrónico.

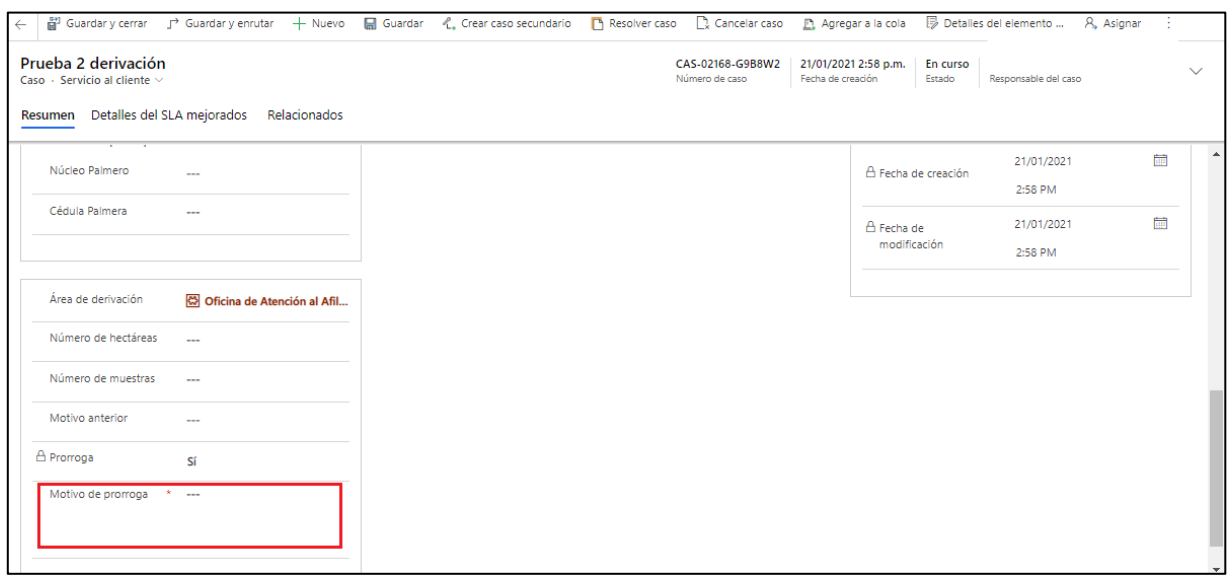

• Al finalizar el diligenciamiento de la información, seleccionar  $\boxed{\Box}$  GUARDAR $\boxed{\circ}$ 

<sup>[2]</sup> GUARDAR Y CERRAR  $l$ en la parte superior izquierda del formulario.

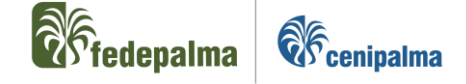

# <span id="page-38-0"></span>6.4.7. Seguimiento del caso

Si el solicitante del requerimiento se comunica con la Federación con el fin de consultar el estado de su caso, el usuario debe buscar el caso en el aplicativo CRM, notificar al solicitante el estado actual del mismo y registrar la consulta del solicitante sobre el caso en gestión, proceso que se detalla a continuación:

• En la parte superior del área de trabajo de CRM, identificar el buscador en la parte superior de la ventana

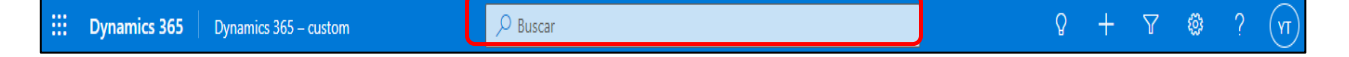

- Luego de desplegar la opción, realizar la búsqueda por los siguientes niveles de información de la Persona Natural o jurídica
	- o Número del caso.
	- o Nombre del caso.
- El registro aparece de la siguiente manera

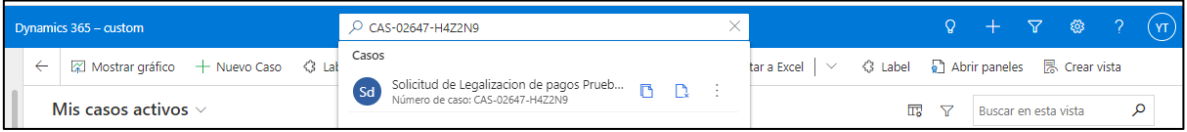

- Seleccionar el registro del caso encontrado.
- Consultar y notificar el histórico al solicitante.

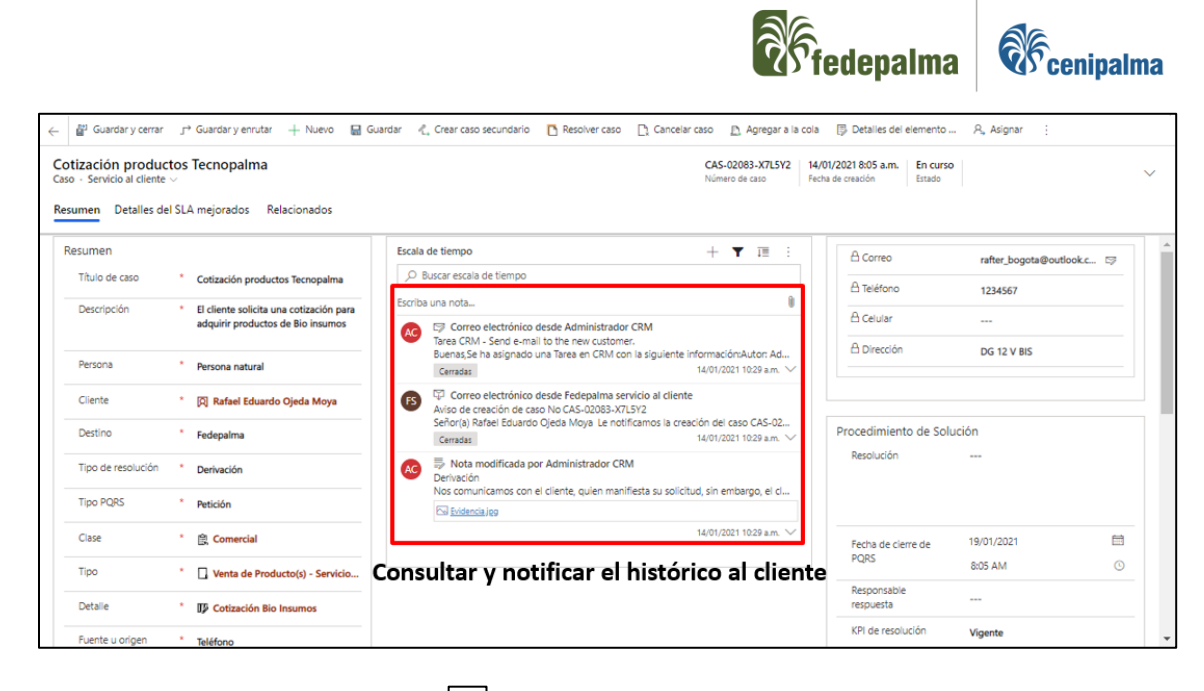

• Seleccionar el símbolo  $\boxed{+}$ .

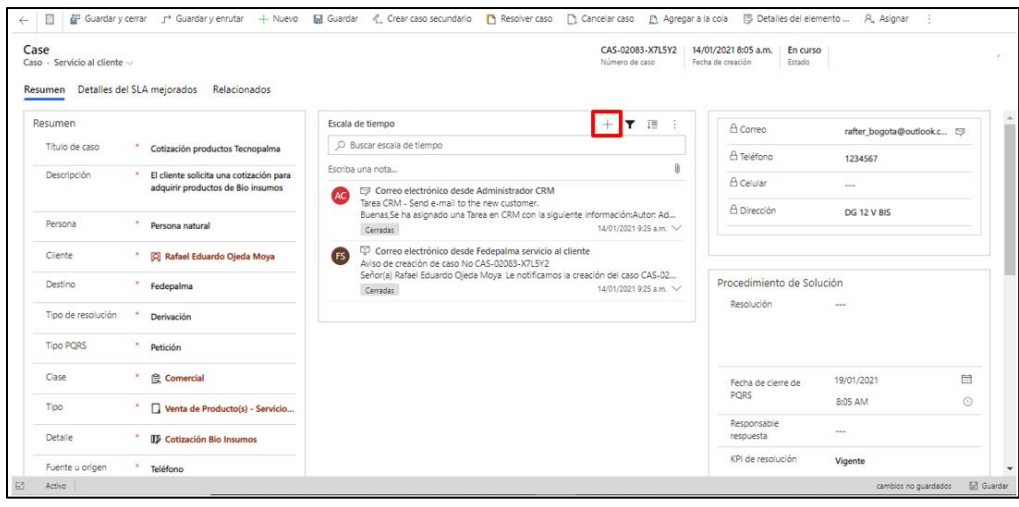

• Del menú desplegado, seleccionar la opción  $\Box$  Nota

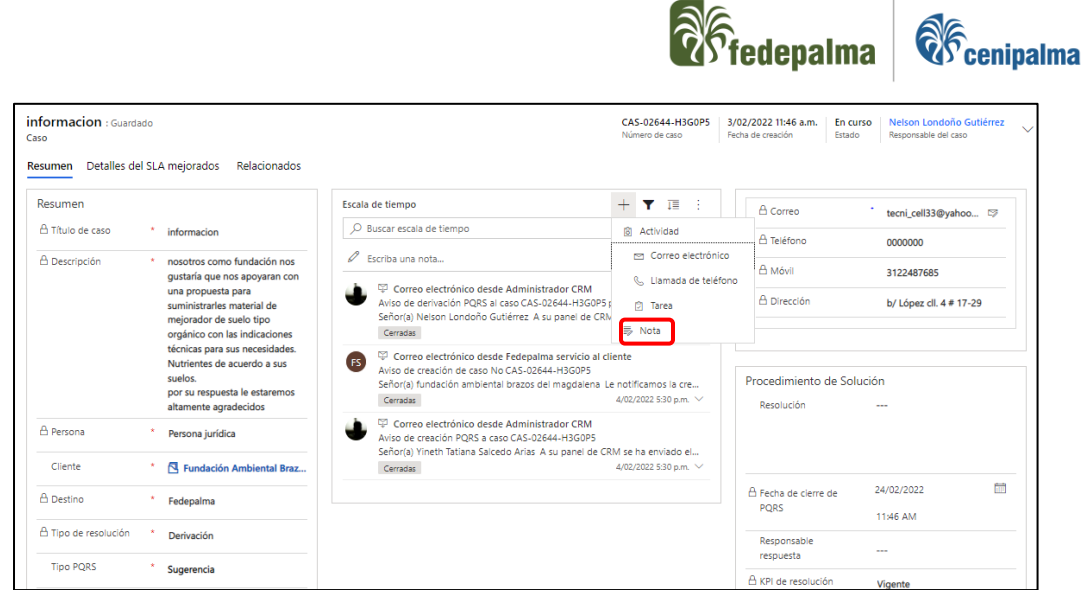

 $\bigcap$ 

• Diligenciar el título de la nota de forma corta, concreta y concisa; y la descripción detallada, indicando la solicitud de seguimiento del cliente, se debe describir de manera detallada el contacto con el solicitante.

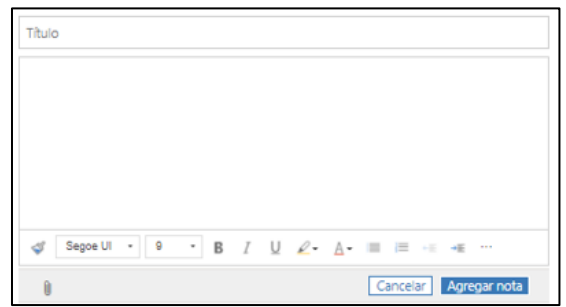

En caso de ser necesario, se puede adjuntar documentación que complemente la información seleccionando la opción  $\boxed{\bullet}$ .

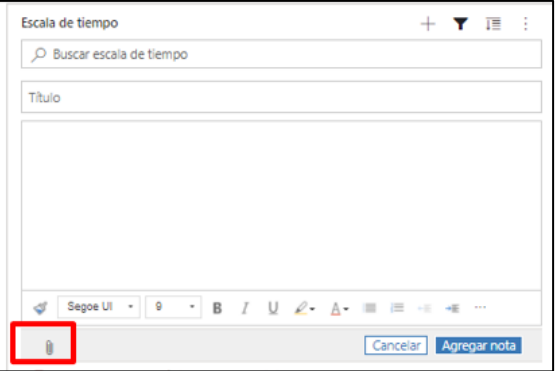

· Seleccionar la opción **Agregar nota** una vez se diligencie la información.

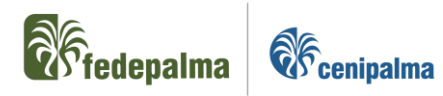

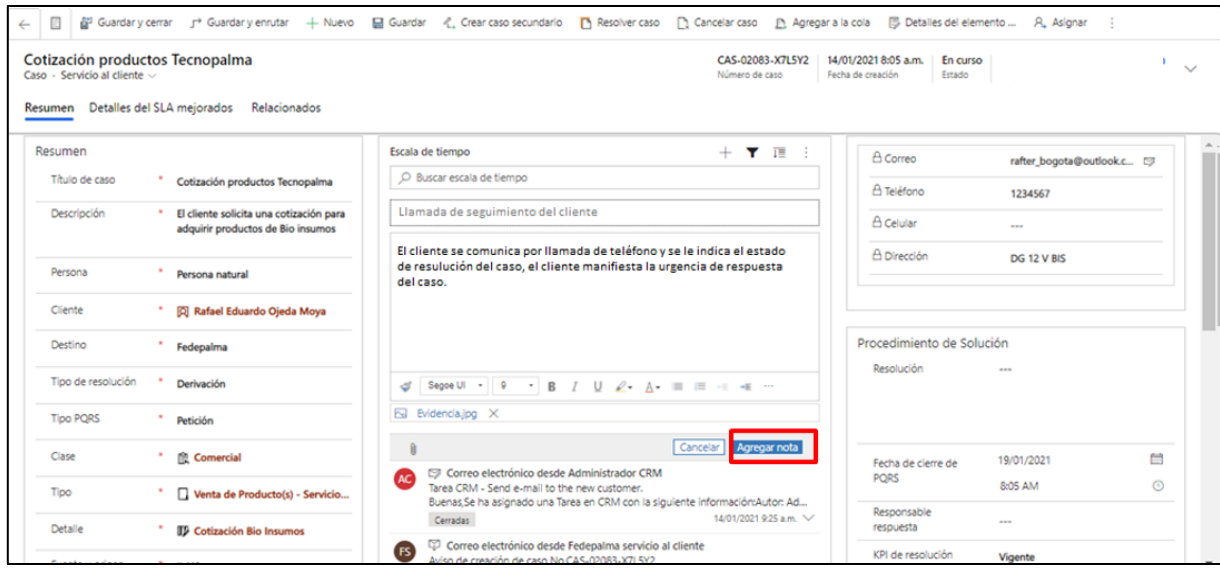

• Al finalizar el diligenciamiento de la información, dar  $\boxed{\boxminus$  GUARDAR o  $\ddot{\mathbf{H}}^3$  GUARDAR Y CERRAR  $\frac{1}{2}$ en la parte superior izquierda del formulario.